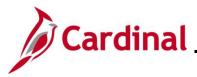

#### National Medical Support Notice (NMSN) and QMSCO Overview

A National Medical Support Notice (NMSN) requires the employer group health plan to extend health coverage to a child of an eligible participant. It is served upon the agency by the entity requiring the dependent coverage and requires that the information on the Rider is stored in Cardinal. A Qualified Medical Child Support Order (QMCSO) is received by the agency from the Employee. Rider information does not need to be stored in Cardinal. This job aid refers only to the National Medical Support Notice.

When a National Medical Support Notice (NMSN) is received by an Agency, it is the responsibility of the Benefit Administrator (BA) to enter the Rider information and process the DSS/National Medical Support Order event in Cardinal.

This Job Aid provides the step-by-step instructions utilized by an Agency Benefits Administrator (BA) to process the NMSN in Cardinal for each of the following scenarios:

- Processing the DSS/National Medical Support Order to Enroll Event when the dependent(s) already exists in Cardinal
- Processing the DSS/National Medical Support Order to Enroll Event when the dependent(s) does not already exist in Cardinal
- Processing a DSS/National Medical Support Order to Remove Event

This Job Aid also contains sections that provide the step-by-step instructions utilized by an Agency BA to complete the following after the DSS/National Medical Support Order Event is completed and finalized:

- Viewing the employee's benefits information to validate accuracy
- Viewing/printing the Confirmation Statement for the employee

**Navigation Note:** Please note that you may see a **Notify** button at the bottom of various pages utilized while completing the process within this Job Aid. This "Notify" functionality is not currently turned on to send email notifications to specific users within Cardinal.

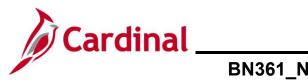

### BN361\_National Medical Support Notice (NMSN) and QMSCO Administration

#### **Table of Contents**

| Validating the NMSN and Employee for Validity                                                             | . 3 |
|----------------------------------------------------------------------------------------------------|-----|
| Processing a DSS/National Medical Support Order to Enroll Event (Dependent(s) already in Cardinal)        | ) 5 |
| Processing a DSS/National Medical Support Order to Enroll Event (Dependent(s) not already in<br>Cardinal) | 26  |
| Processing a DSS/National Medical Support Order to Remove Event                                           | 55  |
| Processing QMSCO Information                                                                              | 72  |
| Viewing the Employee's Benefits Information                                                               | 73  |
| Viewing/Printing a Confirmation Statement                                                                 | 75  |

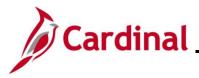

#### Validating the NMSN and Employee for Validity

The NMSN is sent by the court to the Agency outside of Cardinal. Prior to processing a DSS/National Medical Support Order event, the Benefits Administrator (BA) must first review the NMSN to determine if it meets the necessary legal requirements and validate that the employee is still employed by the Agency and being paid. Additionally, the BA must coordinate with an Agency Payroll Administrator or the Payroll Service Bureau to ensure that processing the NMSN event will not cause the employee to go over their State or Federal withholding limitations. Questions regarding the validity of court orders should be directed to the Office of Health Benefits (OHB).

This section of the Job Aid should be referenced prior to processing any DSS/National Medical Support Order event within Cardinal. The steps included in this section of the Job Aid are based on the following example scenario:

**Scenario**: A NMSN was received for an employee on 12/5/2023. As the BN Administrator, you need to verify that the employee is still employed by the Agency and being paid.

1. Access the **Job Data** page using the following navigation path:

#### Menu > Workforce Administration > Job Information > Job Data

The Job Data Search page displays.

| Cardinal Homepage              | Job Data                                                         | â | Q | : | ۲ |
|--------------------------------|------------------------------------------------------------------|---|---|---|---|
| Job Data                       |                                                                  |   |   |   | * |
| Enter any information you have | e and click Search. Leave fields blank for a list of all values. |   |   |   |   |
| Find an Existing Value         |                                                                  |   |   |   | _ |
| Search Criteria                |                                                                  |   |   |   |   |
| Empl ID                        | begins with 🗸                                                    |   |   |   |   |
| Empl Record                    | = •                                                              |   |   |   |   |
| Name                           | begins with 🗸                                                    |   |   |   |   |
| Last Name                      | begins with 🗸                                                    |   |   |   |   |
| Second Last Name               | begins with 🗸                                                    |   |   |   |   |
| Alternate Character Name       | begins with 🗸                                                    |   |   |   |   |
| Middle Name                    | begins with 🗸                                                    |   |   |   |   |
| □Include History □Case         | Sensitive                                                        |   |   |   |   |
| Limit the number of results to | (up to 300): 300                                                 |   |   |   |   |
| Search Clear Ba                | sic Search 🛱 Save Search Criteria                                |   |   |   |   |

2. Enter the employee's Employee ID in the **Empl ID** field.

**Note**: Searches can also be performed using the employee's name. However, it is recommended to use the Employee ID as every employee will have a unique Employee ID.

3. Click the **Search** button.

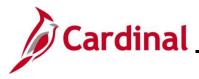

# BN361\_National Medical Support Notice (NMSN) and QMSCO Administration

The Job Data page displays for the applicable employee.

| Cardinal Homepage             |                                        |                          | Job Data      |             |           |            | Â    | Q      | :         | ۲     |
|-------------------------------|----------------------------------------|--------------------------|---------------|-------------|-----------|------------|------|--------|-----------|-------|
| Work Location Job Information | n <u>P</u> ayroll <u>S</u> alary Plan  | Compensation             |               |             |           | New Window | Help | Persor | nalize Pi | age 🔺 |
| Employee                      |                                        | Empl ID<br>Empl Record 0 |               |             |           |            |      |        |           |       |
| Work Location Details ⑦       |                                        |                          |               |             | Q    4  4 | 1 of 1 🗸 🕨 |      |        |           |       |
| Effective Date                | 09/24/2022                             |                          |               |             |           | Go To Row  |      |        |           |       |
| Effective Sequence            | 0                                      |                          | Action        | Data Change |           |            |      |        |           |       |
| HR Status                     | Active                                 |                          | Reason        | Conversion  |           |            |      |        |           |       |
| Payroll Status                | Active                                 |                          | Job Indicator | Primary Job | Current   | '.no,'     |      |        |           |       |
| Position Number               | ERT01005<br>Override Position Da       | 27322cRecruiter<br>ta    |               |             | Current   |            |      |        |           |       |
| Position Entry Date           | 05/30/2019<br>Position Management Reco | rd                       |               |             |           |            |      |        |           |       |
| Regulatory Region             | USA                                    | United States            |               |             |           |            |      |        |           |       |
| Company                       | ERT                                    | Corr - Employee Re       | I & Train     |             |           |            |      |        |           |       |
| Business Unit                 | 74200                                  | Corr - Employee Re       | I & Train     |             |           |            |      |        |           |       |
| Department                    | 083                                    | EMPLOYEE RELAT           | FIONS UNIT    |             |           |            |      |        |           |       |
| Department Entry Date         | 06/25/2017                             |                          |               |             |           |            |      |        |           | -     |

4. Review the **HR Status** and the **Payroll Status** fields and ensure that they both display a status of "Active".

**Note**: If the employee is no longer actively employed within the Agency or is not being paid, return the NMSN to the court in accordance with established Agency business practices.

5. Once validated, notify the employee of the NMSN in accordance with established Agency business practices.

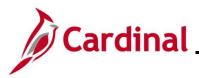

## Processing a DSS/National Medical Support Order to Enroll Event (Dependent(s) already in Cardinal)

This section of the Job Aid should be referenced when you are creating and processing a DSS/National Medical Support Order to Enroll event when the dependent(s) requiring coverage per the NMSN are already in Cardinal. The steps included in this section of the Job Aid are based on the following example scenario:

**Scenario**: A NMSN was received for an employee on 12/5/2023 from a Virginia Court. The effective date of the NMSN is 12/3/2023. You have already validated the NMSN and verified that the employee is still employed by the Agency and being paid. This NMSN mandates that the employee maintains Health Plan coverage for their one named child dependent on the order through their 18<sup>th</sup> birthday (9/10/2031). The employee is currently enrolled in an "Employee + Child" plan and the named dependent is currently covered. You need to process this NMSN and mark the child dependent as a NMSN Rider to ensure that the child dependent is not inadvertently removed from the coverage prior to the mandated end date.

**Note**: Generally speaking, the steps in this Job Aid can be used to create and process any DSS/National Medical Support Order to Enroll event wherein the dependent(s) are already in Cardinal. Be sure to use the actual dates and information from the NMSN when completing this process in Production.

1. First, the Benefit Event must be created. Access the **Benefit Event Entry** page using the following navigation path:

Menu > Benefits > Manage Automated Enrollment > Events > Benefit Event

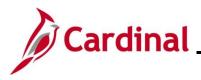

#### The Benefit Event Entry Search page displays.

| Cardinal Homepage                                                                                                    | Benefit Event Entry               |  |  |  |  |
|----------------------------------------------------------------------------------------------------|-----------------------------------|--|--|--|--|
| Benefit Event Entry<br>Enter any information you have and click Search. Leave fields blank for a list of all values.<br>Find an Existing Value |                                   |  |  |  |  |
| ✓ Search Criteria                                                                                                    |                                   |  |  |  |  |
| Empl ID b                                                                                                    | begins with 🖌                     |  |  |  |  |
| Empl Record =                                                                                                    | = <b>v</b>                        |  |  |  |  |
| Benefit Record Number =                                                                                                    | = <b>v</b>                        |  |  |  |  |
| First Name                                                                                                    | begins with 🖌                     |  |  |  |  |
| Last Name b                                                                                                    | begins with 🖌                     |  |  |  |  |
| Business Unit b                                                                                                    | begins with 🖌                     |  |  |  |  |
| Department b                                                                                                    | begins with 🖌                     |  |  |  |  |
| □ Include History □ Correct History □ Case Sensitive                                                                                           |                                   |  |  |  |  |
| Limit the number of results to                                                                                                    | (up to 300): 300                  |  |  |  |  |
| Search Clear Bas                                                                                                    | sic Search 🖉 Save Search Criteria |  |  |  |  |

2. Enter the employee's Employee ID in the **Empl ID** field.

(If there are more than one Empl Record or Benefit Record, be sure to select the correct record.)

**Note**: The other search by options available are First Name, Last Name, Business Unit, and Department.

3. Click the **Search** button.

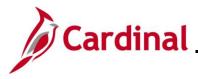

## BN361\_National Medical Support Notice (NMSN) and QMSCO Administration

#### The **Benefit Event Entry** page displays for the applicable employee.

|                                        | Benefit Event                    | <u>ନ</u> ସ୍               |
|----------------------------------------|----------------------------------|---------------------------|
| Benefit Event Detail                   |                                  | New Window   Help   Perse |
| Employee ID                            | Benefit Record Number 0          |                           |
| Life Event                             | Q I I4 4 1 of 1 ~ > > I View All |                           |
| Life Event                             | +                                |                           |
| Life Event Date IIII Pape              | rwork Receipt Date               |                           |
| Health Change                          | FSA Change                       |                           |
| Health Change Needed:                  | FSA Change Needed: 🗸             |                           |
| Current Cov. Level: Future Cov. Level: | ·                                |                           |
| Change:                                | Change:                          |                           |
| Special Processing Message (Health)    |                                  |                           |
| Special Processing Message (FSA)       | Æ                                |                           |
| Save Return to Search                  |                                  |                           |

4. Click the Life Event dropdown button.

The Life Event menu displays.

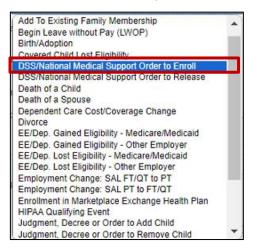

5. Select the "DSS/National Medical Support Order to Enroll" list item.

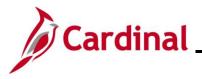

## BN361\_National Medical Support Notice (NMSN) and QMSCO Administration

| The <b>Benefit Event Entry</b> page redisplays with the selected Life Event. |
|------------------------------------------------------------------------------|
|------------------------------------------------------------------------------|

| ✓ Cardinal Homepage                  |                       |             | Benefit Event                     |
|--------------------------------------|-----------------------|-------------|-----------------------------------|
| Benefit Event Detail                 |                       |             |                                   |
| _                                    | Employee              | ID          | Benefit Record Number 0           |
| Life Event                           |                       |             | Q     4 4 1 of 1 ~ > >   View All |
| Life Event DSS/National Medical Supp | ort Order to Enroll 🗸 |             | +                                 |
| Life Event Date                      |                       | Paperwork R | teceipt Date                      |
| Health Change                        |                       |             | FSA Change                        |
| Health Change Needed:                | ~                     |             | FSA Change Needed:                |
| Current Cov. Level:<br>Change:       | Future Cov. Level:    | ~           | Change:                           |
| Special Processing Message (Health   | )                     |             |                                   |
| Special Processing Message (FSA)     |                       |             |                                   |
| Save Return to Search                |                       |             | <u> </u>                          |

6. Click the **Life Event Date Calendar** icon and select the applicable date ("12/3/2023" in this scenario).

Note: This is the date of the NMSN ("12/3/2023" in this scenario).

7. Click the **Paperwork Receipt Date Calendar** icon and select the applicable date.

Note: This is the date that the NMSN was received ("12/5/2023" in this scenario).

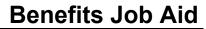

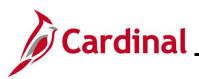

| ✓ Cardinal Homepage                     |                    |                  | Benefit Event                     |
|-----------------------------------------|--------------------|------------------|-----------------------------------|
| Benefit Event Detail                    |                    |                  |                                   |
|                                         | Employee           | ID               | Benefit Record Number 0           |
| Life Event                              |                    |                  | Q     4 4 1 of 1 ~ > >   View All |
| Life Event DSS/National Medical Support | Order to Enroll    | Paperwork Receip | t Date 12/05/2023                 |
| Health Change<br>Health Change Needed:  | ~                  |                  | A Change                          |
| Current Cov. Level:                     | Future Cov. Level: | ~                | hange:                            |
| change.                                 |                    |                  |                                   |
| Special Processing Message (Health)     |                    |                  | 6                                 |
| Special Processing Message (FSA)        |                    |                  |                                   |
| Save Return to Search                   |                    |                  |                                   |

8. Click the Health Change Needed dropdown button and select "Yes".

**Note**: Even if the Life Event does not require a change in the Health Plan Coverage Code for the employee, select "Yes" as this Life Event will involve updating the information for a covered dependent. If "Yes" is not selected, a Benefit Event will not be created.

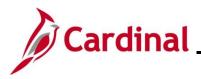

# BN361\_National Medical Support Notice (NMSN) and QMSCO Administration

#### The page refreshes.

| Cardinal Homepage                                              | Benefit Event                     |
|----------------------------------------------------------------|-----------------------------------|
| Benefit Event Detail                                           |                                   |
| Employee                                                       | ID Benefit Record Number 0        |
| Life Event                                                     | Q    4 4 1 of 1 v     View All    |
| Life Event DSS/National Medical Support Order to Enroll        | Paperwork Receipt Date 12/05/2023 |
| Health Change                                                  | FSA Change                        |
| Health Change Needed: Yes                                      | FSA Change Needed:                |
| Current Cov. Level: Self + Child Future Cov. Level:<br>Change: | Change:                           |
| Special Processing Message (Health)                            |                                   |
| Special Processing Message (FSA)                               |                                   |
| Save Return to Search                                          |                                   |

**Note**: The **Current Cov. Level** field auto-populates with the employee's current Health Plan enrollment coverage level.

9. Click the Future Cov. Level dropdown button and select the applicable coverage level.

**Note**: The coverage levels available for selection are "Single, Employee", "Employee + Spouse", "Employee + CH (Child)", and "Family". Please note that this does not actually change the employee's enrollment. This will be done when the DSS/National Medical Support Order to Enroll event is processed.

10. Click the **Change** dropdown button and select "Change an employee's plan and/or add court ordered dependent".

Note: The selections available will vary based on the type of Life Event previously selected.

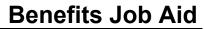

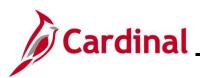

| Cardinal Homepage                                          |                                                    | Benefit Event                      |
|------------------------------------------------------------|----------------------------------------------------|------------------------------------|
| Benefit Event Detail                                       |                                                    |                                    |
|                                                            | Employee ID                                        | Benefit Record Number 0            |
| Life Event                                                 |                                                    | Q    4 4 1 of 1 🗸  >  4   View All |
| Life Event DSS/National Medical Support C                  | Order to Enroll 🗸                                  | Paperwork Receipt Date 12/05/2023  |
| Health Change                                              |                                                    | FSA Change                         |
| Health Change Needed: Yes Current Cov. Level: Self + Child | Future Cov. Level: Employee + CH                   | FSA Change Needed:                 |
|                                                            | nployee's plan and/or add court ordered dependent. | Change:                            |
| Special Processing Message (Health)                        |                                                    |                                    |
| Special Processing Message (FSA)                           |                                                    | ~                                  |
| Save Return to Search                                      |                                                    |                                    |

11. Complete the fields within the FSA Change section regardless of whether the employee is making any changes to their Flex Spending Account(s) (Flex Spending Medical or Flex Spending Dependent Care) in conjunction with the DSS/National Medical Support Order to Enroll Event. Although no changes to the employee's FSA elections will be made for this scenario, "No" must be selected for the event to create properly.

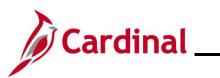

#### BN361\_National Medical Support Notice (NMSN) and QMSCO Administration

| ✓ Cardinal Homepage                                                                          | Benefit Event                                           |
|----------------------------------------------------------------------------------------------|---------------------------------------------------------|
| Benefit Event Detail                                                                         |                                                         |
| Employee ID                                                                                  | Benefit Record Number 0                                 |
| Life Event                                                                                   | Q     4 4 1 of 1 -> >> >> >> >> >> >> >> >> >> >> >> >> |
| Life Event DSS/National Medical Support Order to Enroll                                      | Paperwork Receipt Date 12/05/2023                       |
| Health Change                                                                                | FSA Change                                              |
| Health Change Needed: Yes  Current Cov. Level: Self + Child Future Cov. Level: Employee + CH | FSA Change Needed: No 🗸                                 |
| Change: Change an employee's plan and/or add court ordered dependent.                        | ✓ Change: ✓                                             |
| Special Processing Message (Health)                                                          |                                                         |
| Special Processing Message (FSA)                                                             | æ                                                       |
| Save Return to Search                                                                        |                                                         |

12. Click the Save button.

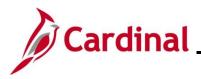

# BN361\_National Medical Support Notice (NMSN) and QMSCO Administration

#### The page refreshes.

| ✓ Cardinal Homepage                                                     |                                                                                                    | Benefit Event                                                                                                    |
|-------------------------------------------------------------------------|----------------------------------------------------------------------------------------------------|----------------------------------------------------------------------------------------------------|
| Benefit Event Detail                                                    |                                                                                                    |                                                                                                    |
|                                                                         | Employee ID                                                                                                    | Benefit Record Number 0                                                                                                    |
| Life Event                                                              |                                                                                                    | Q    4 4 1 of 1 🗸 🕨 🕅   View All                                                                                                    |
| Life Event DSS/National Medical Suppo                                   | rt Order to Enroll 🗸                                                                                                    | Paperwork Receipt Date 12/05/2023                                                                                                    |
| Health Change                                                           |                                                                                                    | FSA Change                                                                                                    |
| Health Change Needed: Yes Current Cov. Level: Self + Child              | Future Cov. Level: Employee + CH                                                                                         | FSA Change Needed: No V                                                                                                    |
|                                                                         | employee's plan and/or add court ordered dependent.                                                                      | ✓ Change: ✓                                                                                                    |
| Special Processing Message (Health)<br>Special Processing Message (FSA) | A DSS event will be created for you to make this ben<br>employer requiring coverage for the dependents liste<br>profile. | efit change. NOTE: National Medical Support Notices are served on the<br>d in the order. Select and complete Riders/Orders Exist on the dependent |
| Save Return to Search                                                   |                                                                                                    |                                                                                                    |

13. After saving, review the messages in the **Special Processing Message (Health)** and **Special Process Message (FSA)** fields. These messages will provide next step instructions.

**Note**: If an additional Office of Health Benefits (OHB) approval will be required based on the dates entered or if any other processing guidance is applicable, a comment will display in the **Special Processing Message (Health)** field and/or the **Special Processing Message (FSA)** field.

- 14. The manual Benefit Event (DSS/National Medical Support Order to Enroll Event) is now created.
- 15. Next, this DSS/National Medical Support Order to Enroll Event must be processed. Access the **On-Demand Event Maintenance** page using the following navigation path:

#### Menu > Benefits > Manage Automated Enrollment > Events > On-Demand Event Maintenance

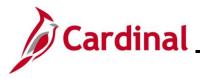

The **On-Demand Event Maintenance Search** page displays.

| Cardinal Homepage              | On-Demand Event Maintenance                                      | ĉ |        | :    | ٥    |
|--------------------------------|------------------------------------------------------------------|---|--------|------|------|
| On-Demand Event M              | aintenance                                                       |   | New Wi | ndow | Help |
| Enter any information you have | e and click Search. Leave fields blank for a list of all values. |   |        |      |      |
| Find an Existing Value         |                                                                  |   |        |      |      |
| ▼ Search Criteria              |                                                                  |   |        |      |      |
| Empl ID                        | begins with 🐱                                                    |   |        |      |      |
| Empl Record                    | = •                                                              |   |        |      |      |
| Name                           | begins with 👻                                                    |   |        |      |      |
| Last Name                      | begins with 🕶                                                    |   |        |      |      |
| Second Last Name               | begins with 👻                                                    |   |        |      |      |
| Alternate Character Name       | begins with 🐱                                                    |   |        |      |      |
| Case Sensitive                 | funda 3000- 1000                                                 |   |        |      |      |
|                                |                                                                  |   |        |      |      |
| Search Clear Ba                | sic Search 🕼 Save Search Citeria                                 |   |        |      |      |

16. Enter the employee's Employee ID in the **Empl ID** field.

**Note**: Searches can also be performed using the employee's name. However, it is recommended to use the Employee ID as every employee will have a unique Employee ID.

17. Click the **Search** button.

The **On-Demand Event Maintenance** page displays for the applicable employee.

| Con-Demand Event Maintenance |                      |                           |                     | On-Demand Event Maintenance |
|------------------------------|----------------------|---------------------------|---------------------|-----------------------------|
| On-Demand Event Maintenand   | ce                   |                           |                     |                             |
|                              |                      | Person ID                 | Ben Record          | 0                           |
| Activity Date 01/01/2024     | Source Manual Event  | Emp                       | ol Record 0         |                             |
| Schedule/Prepare Activity    | Pending Activities 1 | Show Activities           | Action DSS          |                             |
| Event ID 0 Event Date        | Status               | Class                     | Event Status Update |                             |
| Prepare Options              | l .                  | Event Status              |                     |                             |
| Enrollment Statement         | Run Date             | Frequency                 |                     |                             |
|                              |                      | Deduction Frequency O Ann | ual Frequency       |                             |
|                              |                      |                           |                     |                             |
| Election Entry               | Entered 0 of 0       | Show Plans                |                     |                             |
| Validate/Finalize            | Errors 0             | Show Errors Finali        | ze/Apply Defaults   |                             |
| Confirmation Statement       | Run Date             |                           |                     |                             |
| Reprocess                    | Process Indicator N  | Normal Processing         |                     |                             |
| Save Return to Search Noti   | No.                  | Normai Processing         |                     |                             |

18. Review the Activity Date field. For DSS/National Medical Support Order Events, this date will be auto-populated based on the Life Event date previously entered (effective date is 1/1/2024 in this scenario, 1<sup>st</sup> of the month following the paperwork receipt date). Ensure that this date is accurate.

Note: The Source field will be "Manual Event". The Action field will default to "DSS".

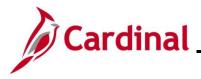

19. Click the **Show Activities** button **only** if there is more than one activity. Since there is only one activity, proceed to the next step.

| Con-Demand Event Maintenance |                      |                                           | On-Demand Event Maintenance |
|------------------------------|----------------------|-------------------------------------------|-----------------------------|
| On-Demand Event Maintenand   | ce                   |                                           |                             |
|                              |                      | Person ID Ben Record                      | 0                           |
| Activity Date 01/01/2024     | Source Manual Event  | Empl Record 0                             |                             |
| Schedule/Prepare Activity    | Pending Activities 1 | Show Activities Action DSS                |                             |
| Event ID 0 Event Date        | Status               | Class Event Status Update                 |                             |
| Prepare Options              | 1                    | Event Status                              |                             |
| Enrollment Statement         | Run Date             | Frequency                                 |                             |
|                              |                      | Deduction Frequency      Annual Frequency |                             |
| Election Entry               | Entered 0 of 0       | Show Plans                                |                             |
| Validate/Finalize            | Errors 0             | Show Errors Finalize/Apply Defaults       |                             |
| Confirmation Statement       | Run Date             |                                           |                             |
| Reprocess                    | Process Indicator N  | Normal Processing                         |                             |
| Save Return to Search Not    |                      | 10                                        |                             |

20. If the Benefits Administration process has already run since the time the manual event was created, the **Pending Activities** field will display a "0". In this case, proceed to Step 23. If the **Pending Activities** field displays a "1", click the **Schedule/Prepare Activity** button.

**Note**: Clicking the **Schedule/Prepare Activity** button will launch an automated program that schedules and prepares the activity. This button will be disabled if the Benefits Administration process has already run.

A **Confirmation** message displays in a pop-up window once the automated program completes.

| Process completed successfully. (3000,530) |  |
|--------------------------------------------|--|
| OK                                         |  |

21. Click the **OK** button.

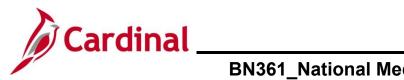

# BN361\_National Medical Support Notice (NMSN) and QMSCO Administration

The **On-Demand Event Maintenance** page redisplays.

| Con-Demand Event Maintenance                                  |                           |                                           | On-Demand Event Maintenance |
|---------------------------------------------------------------|---------------------------|-------------------------------------------|-----------------------------|
| On-Demand Event Maintenan                                     | ce                        |                                           |                             |
|                                                               |                           | Person ID Ben Record                      | 0                           |
| Activity Date                                                 | Source                    | Empl Record 0                             |                             |
| Schedule/Prepare Activity                                     | Pending Activities 0      | Show Activities Action                    |                             |
| Event ID 6 Event Date                                         | 01/01/2024 Status         | Prepared Class DSS Event Status Update    |                             |
| Prepare Options                                               |                           | Event Status Open for Processing          |                             |
| Enrollment Statement                                          | Run Date                  | Frequency                                 |                             |
|                                                               |                           | Deduction Frequency     OAnnual Frequency |                             |
| Election Entry                                                | Entered <sub>0</sub> of 1 | Show Plans                                |                             |
| Validate/Finalize                                             | Errors 0                  | Show Errors Grant Finalize/Apply Defaults |                             |
| Confirmation Statement                                        | Run Date                  |                                           |                             |
| Reprocess           Save         Return to Search         Not | Process Indicator N Q     | Normal Processing                         |                             |

- 22. Confirm that the **Status** field displays as "Prepared" and the **Event Status** field displays as "Open for Processing".
- 23. Click the **Election Entry** button.

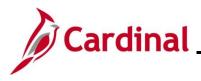

The **Election Entry** page displays in a pop-up window with the **Option Election** tab displayed by default.

|                        |                          |                               |                        | BenAdmi               | n Data Entry           |                                 |                                |   |          |
|------------------------|--------------------------|-------------------------------|------------------------|-----------------------|------------------------|---------------------------------|--------------------------------|---|----------|
| Event / Participant S  | election                 | ption Election                | Dependents / Be        | eneficiaries          |                        |                                 |                                |   |          |
| Sched ID<br>Event Data |                          | Empl ID<br>S/Natl Med Support | i Notice               |                       | Be<br>Excess Credit Ro | n Record 0<br>Illover To Forfei | Event ID 6<br>t Excess Credits |   |          |
| ▼ Available Plans      | and Options ⑦            | 0                             |                        |                       |                        |                                 |                                | Q | 1 of 1 🗸 |
| Plan Type 10 : Med     | ical                     |                               |                        |                       |                        |                                 |                                |   |          |
|                        | on Code 35               | Q<br>COVA C                   | are + Expanded De      | ental (ACC2) (Self +  | Child)                 |                                 |                                | ¢ |          |
| Н                      | ealth Provider IC        | D                             |                        | Previo                | ously Seen             |                                 |                                |   |          |
|                        |                          |                               |                        |                       |                        | Special Re                      | quirements                     |   |          |
| Dependents/Ber         | Dependents/Beneficiaries |                               |                        |                       |                        |                                 |                                |   |          |
| Er                     | Enroll All               |                               |                        |                       |                        |                                 |                                |   |          |
| Dependents/Be          | eneficiaries             |                               |                        |                       |                        |                                 |                                |   |          |
| *ID                    | Name                     |                               | ationship to<br>ployee | Health Provider<br>ID | Previously<br>Seen     | Covered<br>Person Type          | Age Limit Flag                 |   |          |
| 02 <b>Q</b>            | BENNETT DAN              | NIEL Chile                    | d                      |                       |                        | Child                           |                                | [ | -        |

- 24. First, review the current Health Plan enrollment and coverage code for the employee. If adding the dependent as a NMSN Rider requires an update to the coverage code, click the **Option Code Look Up** icon (magnifying glass) within the **Plan Type 10: Medical** section and select the applicable coverage code (in this scenario, the coverage code is already "Self + Child" and does not to be updated).
- 25. Next, mark the child dependent as a NMSN Rider. Click the **Dependents / Beneficiaries** tab.

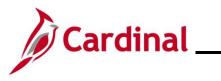

#### The Dependent / Beneficiaries tab displays.

|                               |                    | BenA           | Admin Data                | Entry                |                             |        | >    |   |
|-------------------------------|--------------------|----------------|---------------------------|----------------------|-----------------------------|--------|------|---|
| Event / Participant Selection | Option Election    | Dependents / B | eneficiaries              |                      |                             |        | Help |   |
| Schedule ID EN<br>Event ID 6  | ЛОО                |                | Employee ID<br>Event Data |                      | DSS/Natl Med Support Notice |        |      |   |
| Benefit Record 0              |                    | Excess Credi   |                           | Forfeit Excess Credi |                             |        |      |   |
| Dependent/Beneficiaries Cur   | rrently on Record  |                |                           |                      |                             |        |      |   |
| Name                          | Relationship       | to Employee    | Dependent B               | eneficiary Type      | Date of Birth               |        |      | I |
|                               | Child              |                | Approved Dep              | pendent              | 09/10/2013                  |        |      |   |
| Change/Add Dependent Data     |                    |                |                           |                      |                             |        |      |   |
| Elections Requiring Supplen   | nental Information |                |                           |                      |                             |        |      | l |
| 10 1                          | Medical            |                |                           | Enroll Dependent     | s                           |        |      | l |
| OK Cancel                     | Apply              |                |                           |                      |                             | Refres | :h   |   |
|                               | 0440               |                |                           |                      |                             | Kenes  |      |   |

- 26. Review the **Dependent/Beneficiaries Currently on Record** section and verify that the child dependent(s) on the NMSN is displayed.
- 27. Click the Change/Add Dependent Data link.

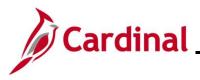

The **Dependent/Beneficiary** page displays in a pop-up window with the **Name** tab displayed by default.

| Dependent/Beneficiary                             | ×                                  |
|---------------------------------------------------|------------------------------------|
| Name         Address         Personal Profile     | Help                               |
| Person ID                                         |                                    |
| Dependent/Beneficiaries                           | Q    4 4 1 of 1 v  >  >   View All |
| *Dependent/Beneficiary ID 01                      | + -                                |
| Name History                                      | Q    4 4 1 of 1 v b b   View All   |
| *Effective Date 01/01/1901                        | + -                                |
| *Format Type English  Display Name                | Edit Name                          |
| OK Cancel Apply Name   Address   Personal Profile | <br>                               |

- 28. Review the **Display Name** field and ensure that you are on the record for the applicable child dependent. Use the navigation arrows or the **View All** link within the **Dependent/Beneficiaries** section as needed to locate the applicable child dependent.
- 29. Click the **Personal Profile** tab.

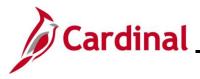

# BN361\_National Medical Support Notice (NMSN) and QMSCO Administration

#### The Personal Profile tab displays.

|                             | Dependent/Beneficiary            |              |
|-----------------------------|----------------------------------|--------------|
| Name Address Personal       | Profile                          | He           |
|                             | Person ID                        |              |
| ersonal Profile             | Q    4 4 1 of 1 🗸 🕨              | ▶   View All |
| Dependent/Beneficiary       | D 01                             | + -          |
| *Date of Bi                 | th 09/10/2013 iii Birth Location |              |
| Birth Coun                  | ry Q Birth State Q               |              |
| Date of Dea                 | Riders/Orders exist              |              |
| Medicare Entitled Da        | te Riders/Orders                 |              |
| Personal History            | Q I I⊲ ⊲ 1 of 1 v                |              |
| *Effective Date             | 01/01/1901 🛗 🛨 🗕                 |              |
| *Relationship to Employee   | Child                            |              |
| *Dependent Beneficiary Type | Approved Dependent               |              |
| *Gender                     | Male 🗸                           |              |

30. Verify that the correct child dependent is displayed and then click the **Riders/Orders** link.

The **Dependent/Beneficiary Riders** page displays in a pop-up window.

|                      |             | Depe | ndent/Beneficiary Riders    | ×        |
|----------------------|-------------|------|-----------------------------|----------|
|                      |             |      |                             | Hel      |
| Employee ID          |             |      | Dependent/Beneficiary ID 01 |          |
| Riders/Orders        |             |      | Q    4 4 1 of 1 v 1         | View All |
| *Plan Type           | ٩           |      | *Sequence                   | + -      |
| *Start Date<br>State |             |      | End Date 📰                  |          |
| Exception Type       | Court Order | ~    | Court Order Number          |          |
| Comment              |             |      |                             | <b>P</b> |
|                      |             |      |                             |          |
|                      |             |      |                             |          |
| OK                   | cel         |      |                             |          |
|                      |             |      |                             |          |
|                      |             |      |                             |          |

31. Click the **Plan Type Look Up** icon and select the applicable plan type ("Medical" in this scenario as the employee is currently enrolled in a Medical + Expanded Dental plan).

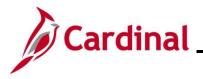

- 32. Enter "1" in the **Sequence** field.
- 33. Click the **Start Date Calendar** icon and select the applicable start date based on the dates provided in the NMSN ("12/3/2023" in this scenario).
- 34. Click the **End Date Calendar** icon and select the applicable end date if an end date is provided in the NMSN ("9/10/2031" in this scenario).
- 35. Click the **State Look Up** icon and select the applicable State that issued the NMSN (Virginia in this scenario).
- 36. Verify that the **Active** radio button option is selected.
- 37. The **Exception Type** field defaults to "Court Order". Do not update.
- 38. Enter the NMSN Number in the Court Order Number field ("ACRVA123" in this scenario).
- 39. Enter comments in the **Comment** field to include the date the NMSN was received and the address and contact information for the issuing entity.

|                |                                        |          | Dependent/Beneficia | ry Riders             |                       | ×    |
|----------------|----------------------------------------|----------|---------------------|-----------------------|-----------------------|------|
|                |                                        |          |                     |                       |                       | Help |
| Employee ID    | C                                      |          |                     | Dependent/Beneficiary | ID 01                 |      |
| Riders/Orders  |                                        |          |                     | Q                     | I ≪ 1 of 1 ✓ I View A | 11   |
| *Plan Type     | 10 Q                                   | Medical  |                     | *Sequence             | 1 -                   | ]    |
| *Start Date    | 12/03/2023                             |          |                     | End Date              | 09/10/2031            |      |
| State          | VA Q                                   | Virginia |                     | Status                | Active     Onactive   |      |
| Exception Type | Court Order                            | ~        | ]                   | Court Order Number    | ACRVA123              |      |
| Comment        | NMSN received on<br>Henrico County Cou |          | 804) 999-9999       |                       | ()<br>()              |      |
|                |                                        |          |                     |                       |                       |      |
| OK Can         | cel                                    |          |                     |                       |                       |      |

40. Click the **OK** button.

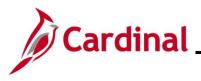

#### BN361\_National Medical Support Notice (NMSN) and QMSCO Administration

#### The Personal Profile tab redisplays.

| ent/Beneficiary                    |
|------------------------------------|
| Hel                                |
| Person ID                          |
| Q I I4 4 1 of 1 → ▶ I View All     |
| + -                                |
| Birth Location                     |
| Birth State Q                      |
| Riders/Orders exist                |
| Riders/Orders                      |
| Q    4 4 1 of 1 v  >  >   View All |
| + -                                |
| ~                                  |
| <b>~</b>                           |
|                                    |
|                                    |

- 41. Verify that the Riders/Order exist checkbox option is selected (read-only).
- 42. Repeat Steps 27 40 for any additional child dependents that need to be marked as NMSN Riders.
- 43. Scroll down to the bottom of the page and click the **OK** button.

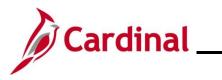

# BN361\_National Medical Support Notice (NMSN) and QMSCO Administration

#### The Dependents / Beneficiaries tab redisplays.

| BenAdmin Data Entry           |                                     |                                        |               |                        |                            |         | ¢ |
|-------------------------------|-------------------------------------|----------------------------------------|---------------|------------------------|----------------------------|---------|---|
| Event / Participant Selection | Option Election                     | Dependents / B                         | eneficiaries  |                        |                            | Help    |   |
|                               |                                     |                                        |               |                        |                            |         |   |
| Schedule ID EM0               | 00                                  |                                        | Employee ID   |                        |                            |         |   |
| Event ID 6                    |                                     |                                        | Event Data    | 01/01/2024 D           | SS/Natl Med Support Notice |         | I |
| Benefit Record 0              |                                     | Excess Credi                           | t Rollover To | Forfeit Excess Credits | 3                          |         |   |
| Dependent/Beneficiaries Curro | antly on Record                     |                                        |               |                        |                            |         |   |
|                               |                                     |                                        |               |                        |                            |         |   |
| Name                          | Relationship                        | Relationship to Employee Dependent Ber |               |                        | Date of Birth              |         |   |
| L                             | Child Approved Dependent 09/10/2013 |                                        |               |                        |                            |         |   |
| Change/Add Dependent Data     |                                     |                                        | 1             |                        | 1                          |         | I |
|                               |                                     |                                        |               |                        |                            |         |   |
| Elections Requiring Suppleme  | ental Information                   |                                        |               |                        |                            | _       |   |
| 10 Medical Enroll Dependents  |                                     |                                        |               |                        |                            |         | I |
|                               |                                     |                                        |               |                        |                            | -       |   |
|                               |                                     |                                        |               |                        |                            |         |   |
| OK Cancel Ap                  | oply                                |                                        |               |                        |                            | Refresh |   |

44. Click the **Option Election** tab.

The **Option Election** tab redisplays.

|                                   |                          |                             | BenAdm                  | in Data Entry      |                                     |                              |              | ×  |
|-----------------------------------|--------------------------|-----------------------------|-------------------------|--------------------|-------------------------------------|------------------------------|--------------|----|
| Event / Participa                 | ont Selection Option Ele | ction Dependents            | Beneficiaries           |                    |                                     |                              |              | He |
| Sched I<br>Event Dat              |                          |                             |                         |                    | ien Record 0<br>Rollover To Forfeit | Event ID 6<br>Excess Credits |              |    |
| <ul> <li>Available Pla</li> </ul> | ans and Options ③        |                             |                         |                    |                                     | C                            | 2   1 of 1 ~ |    |
| Plan Type 10 : I                  | Medical                  |                             |                         |                    |                                     |                              |              |    |
|                                   | Option Code 35 Q         | COVA Care + Expanded        | I Dental (ACC2) (Self + | Child)             |                                     | 0                            |              |    |
|                                   | Health Provider ID       |                             | Previo                  | ously Seen         |                                     |                              |              |    |
| Dependents                        | /Beneficiaries           |                             |                         |                    | Special Reg                         | uirements                    |              |    |
|                                   | Enroll All               |                             |                         |                    |                                     |                              |              |    |
| Dependent                         | s/Beneficiaries          |                             |                         |                    |                                     |                              |              |    |
| 'ID                               | Name                     | Relationship to<br>Employee | Health Provider<br>ID   | Previously<br>Seen | Covered<br>Person Type              | Age Limit Flag               |              |    |
| 01                                | ۹                        | Child                       |                         |                    | Child                               |                              | -            |    |

45. Scroll down to the bottom of the page and click the **OK** button.

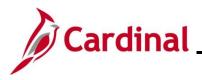

The **On-Demand Event Maintenance** page redisplays.

| COn-Demand Event Maintenance |                           |                                       | On-Demand Event Maintenance |
|------------------------------|---------------------------|---------------------------------------|-----------------------------|
| On-Demand Event Maintenand   | ce                        |                                       |                             |
|                              |                           | Person ID Ben Record                  | 0                           |
| Activity Date                | Source                    | Empl Record 0                         |                             |
| Schedule/Prepare Activity    | Pending Activities 0      | Show Activities Action                |                             |
| Event ID 6 Event Date        | 01/01/2024 Status Entered | Class DSS Event Status Update         |                             |
| Prepare Options              |                           | Event Status Open for Processing      |                             |
| Enrollment Statement         | Run Date Free             | juency                                |                             |
|                              |                           | Deduction Frequency OAnnual Frequency |                             |
|                              |                           |                                       |                             |
| Election Entry               | Entered 0 of 1            | Show Plans                            |                             |
| Validate/Finalize            | Errors 0                  | Show Errors Finalize/Apply Defaults   |                             |
| Confirmation Statement       | Run Date                  |                                       |                             |
| Reprocess                    | Process Indicator N Q     |                                       |                             |
| Save Return to Search Not    | Norma                     | al Processing                         |                             |

**Note**: The **Status** field will now display as "Entered". The **Event Status** field will still display as "Open for Processing".

- 46. Click the **Validate/Finalize** button. This process will validate that all of the elections are valid, close the Benefit Event, and update the Base Benefits Tables.
- A **Confirmation** message displays in a pop-up window once the process completes.

| Process completed successfully. (3000,530) |  |
|--------------------------------------------|--|
| OK                                         |  |

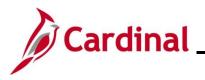

## BN361\_National Medical Support Notice (NMSN) and QMSCO Administration

The **On-Demand Event Maintenance** page redisplays.

| Con-Demand E  | vent Maintena    | nce        |                       |        |                      |            |          |             |            |           | ( | On-Demand Event Maintenan |
|---------------|------------------|------------|-----------------------|--------|----------------------|------------|----------|-------------|------------|-----------|---|---------------------------|
| On-Demand E   | vent Maint       | enance     |                       |        |                      |            |          |             |            |           |   |                           |
| YODIT ABEBE   |                  | Jinanoo    |                       |        | Persor               | ID 007     | 7689081  | 00          | Ron R      | ecord     | 0 |                           |
| Activity Date |                  |            | Source                |        |                      |            | Emp      | l Record    | 0          |           |   |                           |
| Schedule/I    | Prepare Activity | P          | ending Activitie      | s 0    | Show                 | Activities |          | Action      |            |           |   |                           |
| Event ID      | 6 Event I        | Date 01/01 | /2024                 | Status | Finalized - Enrolled | Class      | DSS      | E           | vent Statu | is Update |   | ]                         |
| Prepa         | re Options       |            |                       |        | Ever                 | nt Status  | Closed   | to Processi | ng         |           |   | _                         |
| Enrollme      | ent Statement    | Ru         | n Date                |        | Frequency            |            |          |             |            |           |   |                           |
|               |                  |            |                       |        | Deduction F          | requency   | Ann      | ual Frequei | ncy        |           |   |                           |
| Elec          | tion Entry       | En         | tered <sub>0</sub> of | 0      | Show Plans           | ;          |          |             |            |           |   |                           |
| Valida        | te/Finalize      | En         | rors 0                |        | Show Error           | 5          | 🗆 Finali | ze/Apply De | efaults    |           |   |                           |
| Confirmat     | tion Statement   | Ru         | n Date                |        |                      |            |          |             |            |           |   |                           |
| Re            | process          | P          | rocess Indicato       | r N    | Normal Processing    |            |          |             |            |           |   |                           |
| Save          | rn to Search     | Notify     |                       |        |                      |            |          |             |            |           |   |                           |

**Note**: The **Status** field will now display as "Finalized-Enrolled". The **Event Status** field will still display as "Closed to Processing".

47. Click the **Save** button.

This process is now complete. Refer to the <u>Viewing the Employee's Benefit Information</u> section of this Job Aid to validate accuracy. Refer to the <u>Viewing/Printing a Confirmation Statement</u> if you need to print the Confirmation Statement for the employee or the NMSN Issuing Entity.

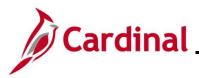

## Processing a DSS/National Medical Support Order to Enroll Event (Dependent(s) not already in Cardinal)

This section of the Job Aid should be referenced when you are creating and processing a DSS/National Medical Support Order to Enroll event when the dependent(s) requiring coverage per the NMSN are **not** already in Cardinal. The steps included in this section of the Job Aid are based on the following example scenario:

**Scenario**: A NMSN was received for an employee on 12/5/2023 from a North Carolina Court. The effective date of the NMSN is 12/3/2023. You have already validated the NMSN and verified that the employee is still employed by the Agency and being paid. This NMSN mandates that the employee maintains Health Plan coverage for their one named child dependent on the order through their 18<sup>th</sup> birthday (9/10/2031). The employee is currently enrolled in a "Single" plan and the named dependent is not currently covered. You need to process this NMSN to enroll the child dependent in coverage and mark the child dependent as a NMSN Rider to ensure that the child dependent is not inadvertently removed from the coverage prior to the mandated end date.

**Note**: Generally speaking, the steps in this Job Aid can be used to create and process any DSS/National Medical Support Order to Enroll event wherein the dependent(s) are not already in Cardinal. Be sure to use the actual dates and information from the NMSN when completing this process in Production.

1. First, the Benefit Event must be created. Access the **Benefit Event Entry** page using the following navigation path:

Menu > Benefits > Manage Automated Enrollment > Events > Benefit Event

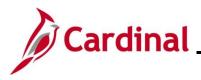

#### The Benefit Event Entry Search page displays.

| Cardinal Homepage                                                              | Benefit Event Entry                                               |
|--------------------------------------------------------------------------------|-------------------------------------------------------------------|
| Benefit Event Entry<br>Enter any information you hav<br>Find an Existing Value | re and click Search. Leave fields blank for a list of all values. |
| ✓ Search Criteria                                                              |                                                                   |
| Empl ID b                                                                      | egins with 🗸                                                      |
| Empl Record =                                                                  | ✓                                                                 |
| Benefit Record Number =                                                        | ✓                                                                 |
| First Name b                                                                   | egins with 🗸                                                      |
| Last Name b                                                                    | egins with 🗸                                                      |
| Business Unit b                                                                | egins with 🗸                                                      |
| Department b                                                                   | egins with 🗸                                                      |
| □ Include History □ Corre                                                      | ect History Case Sensitive                                        |
| Limit the number of results to                                                 | (up to 300): 300                                                  |
| Search Clear Bas                                                               | sic Search 🖾 Save Search Criteria                                 |

2. Enter the employee's Employee ID in the **Empl ID** field.

If there are more than one Empl Record or Benefit Record, be sure to select the correct record.

**Note**: The other search by options available are First Name, Last Name, Business Unit, and Department.

3. Click the **Search** button.

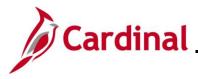

## BN361\_National Medical Support Notice (NMSN) and QMSCO Administration

#### The **Benefit Event Entry** page displays for the applicable employee.

|                                        | Benefit Event                         |
|----------------------------------------|---------------------------------------|
| Benefit Event Detail                   |                                       |
|                                        |                                       |
| Employee                               | ID Benefit Record Number 0            |
| Life Event                             | Q I II I I I II View All              |
| Life Event 🗸                           | +                                     |
| Life Event Date                        | Paperwork Receipt Date                |
| Health Change                          | FSA Change                            |
| Health Change Needed:                  | FSA Change Needed:                    |
| Current Cov. Level: Future Cov. Level: | · · · · · · · · · · · · · · · · · · · |
| Change: V                              | Change:                               |
|                                        |                                       |
| Special Processing Message (Health)    |                                       |
| Special Processing Message (FSA)       |                                       |
|                                        |                                       |
| Save Return to Search                  |                                       |

4. Click the Life Event dropdown button.

The Life Event menu displays.

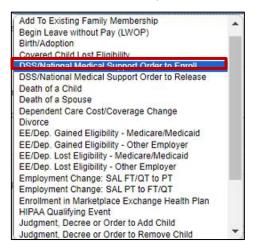

5. Select the "DSS/National Medical Support Order to Enroll" list item.

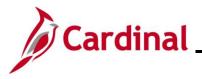

# BN361\_National Medical Support Notice (NMSN) and QMSCO Administration

| The <b>Benefit Event Entry</b> page redisplays with the selected Life Event. |
|------------------------------------------------------------------------------|
|------------------------------------------------------------------------------|

| Benefit Event Detail                |                         | Benefit Event              |
|-------------------------------------|-------------------------|----------------------------|
| Benefit Event Detail                |                         |                            |
|                                     | Employee                | ID Benefit Record Number 0 |
| Life Event                          |                         | Q I I I I I I I I View All |
| Life Event DSS/National Medical Sup | pport Order to Enroll 🗸 | +                          |
| Life Event Date                     |                         | Paperwork Receipt Date     |
| Health Change                       |                         | FSA Change                 |
| Health Change Needed:               | ~                       | FSA Change Needed:         |
| Current Cov. Level:<br>Change:      | Future Cov. Level:      | Change:                    |
| Special Processing Message (Hea     | lth)                    |                            |
| Special Processing Message (FSA     | )                       |                            |
| Save Return to Search               |                         |                            |

6. Click the **Life Event Date Calendar** icon and select the applicable date ("12/3/2023" in this scenario).

Note: This is the date of the NMSN ("12/3/2023" in this scenario).

7. Click the **Paperwork Receipt Date Calendar** icon and select the applicable date.

Note: This is the date that the NMSN was received ("12/5/2023" in this scenario).

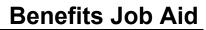

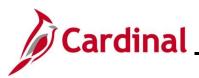

|                                                          | Benefit Event                     |
|----------------------------------------------------------|-----------------------------------|
| Benefit Event Detail                                     |                                   |
| Employee                                                 | ID Benefit Record Number 0        |
| Life Event                                               | Q   I I I of 1 🗸 🕨 I View All     |
| Life Event DSSI/National Medical Support Order to Enroll | Paperwork Receipt Date 12/05/2023 |
| Health Change                                            | FSA Change                        |
| Health Change Needed:                                    | FSA Change Needed:                |
| Current Cov. Level: Future Cov. Level: Change:           | Change:                           |
| Special Processing Message (Health)                      |                                   |
| Special Processing Message (FSA)                         | 4                                 |
| Save Return to Search                                    |                                   |

8. Click the Health Change Needed dropdown button and select "Yes".

**Note**: Even if the Life Event does not require a change in the Health Plan Coverage Code for the employee, select "Yes" as this Life Event will require adding a new dependent to the coverage. If "Yes" is not selected, a Benefit Event will not be created.

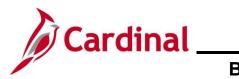

#### BN361\_National Medical Support Notice (NMSN) and QMSCO Administration

#### The page refreshes.

|                                                                                     | Benefit Event                     |
|-------------------------------------------------------------------------------------|-----------------------------------|
| Benefit Event Detail                                                                |                                   |
| Employee                                                                            | ID Benefit Record Number 0        |
| Life Event                                                                          | Q    4 4 1 of 1 🗸 🕨   View All    |
| Life Event DSS/National Medical Support Order to Enroll  Life Event Date 12/03/2023 | Paperwork Receipt Date 12/05/2023 |
| Health Change                                                                       | FSA Change                        |
| Health Change Needed: Yes 🗸                                                         | FSA Change Needed:                |
| Current Cov. Level: Single Future Cov. Level: Change:                               | ✓ Change: ✓                       |
| Special Processing Message (Health)                                                 |                                   |
| Special Processing Message (FSA)                                                    |                                   |
| Save Return to Search                                                               |                                   |

**Note**: The **Current Cov. Level** field auto-populates with the employee's current Health Plan enrollment coverage level.

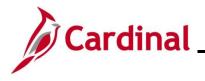

9. Click the **Future Cov. Level** dropdown button and select the applicable coverage level.

**Note**: The coverage levels available for selection are "Single, Employee", "Employee + Spouse", "Employee + CH (Child)", and "Family". Please note that this does not actually change the employee's enrollment. This will be done when the Life Event is processed.

10. Click the **Change** dropdown button and select the applicable list item ("Change an employee's plan and/or add court ordered dependent" in this scenario).

Note: The selections available will vary based on the type of Life Event previously selected.

|                                                                                                    | Benefit Event                                              |
|----------------------------------------------------------------------------------------------------|------------------------------------------------------------|
| Benefit Event Detail                                                                                                    |                                                            |
| Employee                                                                                                    | D Benefit Record Number 0                                  |
| Life Event                                                                                                    | Q     4 4 1 of 1 -> > >   View All                         |
| Life Event DSS/National Medical Support Order to Enroll                                                                                                    | Paperwork Receipt Date 12/05/2023 🛗                        |
| Health Change         Health Change Needed:       Yes         Current Cov. Level:       Single         Future Cov. Level:       Employee + CH         Change:       Change an employee's plan and/or add court ordered dependent. | FSA Change       FSA Change Needed:       No       Change: |
| Special Processing Message (Health)                                                                                                    | 6                                                          |
| Special Processing Message (FSA)                                                                                                    |                                                            |
| Save Return to Search                                                                                                    |                                                            |

- 11. Complete the fields within the FSA Change section regardless of whether the employee is making any changes to their Flex Spending Account(s) (Flex Spending Medical or Flex Spending Dependent Care) in conjunction with the DSS/National Medical Support Order to Enroll event. Although no changes to the employee's FSA elections will be made for this scenario, "No" must be selected for the event to create properly.
- 12. Click the **Save** button.

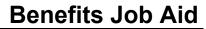

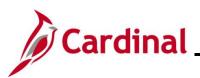

|                                                                         |                                                                                                    | Benefit Event            |
|-------------------------------------------------------------------------|----------------------------------------------------------------------------------------------------|--------------------------|
| Benefit Event Detail                                                    |                                                                                                    |                          |
|                                                                         | Employee ID Benefit Record Number 0                                                                                                    |                          |
| Life Event                                                              | Q I 4 4 1 of 1 v                                                                                                    | ✓ ► ► View All           |
| Life Event DSS/National Medical Support                                 | rt Order to Enroll V<br>Paperwork Receipt Date 12/05/2023                                                                                                    | +                        |
| Health Change                                                           | FSA Change                                                                                                    |                          |
| Health Change Needed: Yes                                               | ✓ FSA Change Needed: No ✓                                                                                                    |                          |
| Current Cov. Level: Single                                              | Future Cov. Level: Employee + CH V                                                                                                    |                          |
| Change: Change an e                                                     | employee's plan and/or add court ordered dependent.                                                                                                    | ~                        |
| Special Processing Message (Health)<br>Special Processing Message (FSA) | A DSS event will be created for you to make this benefit change. NOTE: National Medical Support Notices are set<br>employer requiring coverage for the dependents listed in the order. Select and complete Riders/Orders Exist on the<br>profile. | rved on the<br>dependent |
|                                                                         |                                                                                                    | li                       |
| Save Return to Search                                                   |                                                                                                    |                          |

13. After saving, review the messages in the **Special Processing Message (Health)** and **Special Process Message (FSA)** fields. These messages will provide next step instructions.

**Note**: If an additional Office of Health Benefits (OHB) approval will be required based on the dates entered or if any other processing guidance is applicable, a comment will display in the **Special Processing Message (Health)** field and/or the **Special Processing Message (FSA)** field.

The manual Benefit Event (DSS/National Medical Support Order to Enroll Event) is now created.

14. Next, this DSS/National Medical Support Order to Enroll Event must be processed. Access the **On-Demand Event Maintenance** page using the following navigation path:

#### Menu > Benefits > Manage Automated Enrollment > Events > On-Demand Event Maintenance

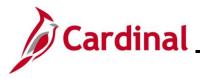

The **On-Demand Event Maintenance Search** page displays.

| Cardinal Homepage                   | On-Demand Event Maintenance                                    | Â |       | :     | ٢    |
|-------------------------------------|----------------------------------------------------------------|---|-------|-------|------|
| On-Demand Event M                   |                                                                |   | New W | indow | Help |
| Enter any information you hav       | and click Search. Leave fields blank for a list of all values. |   |       |       |      |
| <ul> <li>Search Criteria</li> </ul> |                                                                |   |       |       |      |
| Empl ID                             | begins with 🐱                                                  |   |       |       |      |
| Empl Record                         |                                                                |   |       |       |      |
| Name                                | begins with 🐱                                                  |   |       |       |      |
| Last Name                           | begins with 🔹                                                  |   |       |       |      |
| Second Last Name                    | begins with 🐱                                                  |   |       |       |      |
| Alternate Character Name            | begins with 👻                                                  |   |       |       |      |
| Case Sensitive                      |                                                                |   |       |       |      |
| Limit the number of results to      | up to 300): 300                                                |   |       |       |      |
| Search Clear Ba                     | ic Search 🛱 Save Search Criteria                               |   |       |       |      |

15. Enter the employee's Employee ID in the **Empl ID** field.

**Note**: Searches can also be performed using the employee's name. However, it is recommended to use the Employee ID as every employee will have a unique Employee ID.

16. Click the **Search** button.

The **On-Demand Event Maintenance** page displays for the applicable employee.

| Personal Profile          |                      |                                           | On-Demand Event Maintenance |
|---------------------------|----------------------|-------------------------------------------|-----------------------------|
| On-Demand Event Maintenan | ce                   |                                           |                             |
|                           |                      | Person ID Ben Record                      | 1 0                         |
| Activity Date 01/01/2024  | Source Manual Event  | Empl Record 0                             |                             |
| Schedule/Prepare Activity | Pending Activities 1 | Show Activities Action DSS                |                             |
| Event ID 0 Event Date     | Status               | Class Event Status Upd                    | ate                         |
| Prepare Options           |                      | Event Status                              |                             |
| Enrollment Statement      | Run Date             | Frequency                                 |                             |
|                           |                      | Deduction Frequency      Annual Frequency |                             |
| Election Entry            | Entered 0 of 0       | Show Plans                                |                             |
| Validate/Finalize         | Errors 0             | Show Errors Finalize/Apply Defaults       |                             |
| Confirmation Statement    | Run Date             |                                           |                             |
| Reprocess                 | Process Indicator N  | Normal Processing                         |                             |
| Save Return to Search Not | ify                  | Horman Froussong                          |                             |

- 17. Review the **Activity Date** field. For DSS/National Medical Support Order events, this date will be auto-populated based on the Life Event date previously entered (effective date is 1/1/2024 in this scenario, 1<sup>st</sup> of the month following the paperwork receipt date). Ensure that this date is accurate.
- 18. Note: The Source field will be "Manual Event". The Action field will default to "DSS".

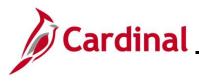

19. Click the **Show Activities** button only if there is more than one activity.

| n-Demand Event Maintenan  | ice                  | Person ID Ben Record                      | 0   |
|---------------------------|----------------------|-------------------------------------------|-----|
| Activity Date 01/01/2024  | Source Manual Event  | Empl Record 0                             |     |
| Schedule/Prepare Activity | Pending Activities 1 | Show Activities Action DSS                |     |
| Event ID 0 Event Date     | Status               | Class Event Status Upda                   | ate |
| Prepare Options           |                      | Event Status                              |     |
| Enrollment Statement      | Run Date             | Frequency                                 |     |
|                           |                      | Deduction Frequency      Annual Frequency |     |
| Election Entry            | Entered 0 of 0       | Show Plans                                |     |
| Validate/Finalize         | Errors 0             | Show Errors Finalize/Apply Defaults       |     |
| Confirmation Statement    | Run Date             |                                           |     |
| Reprocess                 | Process Indicator N  |                                           |     |

20. If the Benefits Administration process has already run since the time the manual event was created, the **Pending Activities** field will display a "0". In this case, proceed to Step 23. If the **Pending Activities** field displays a "1", click the **Schedule/Prepare Activity** button.

**Note**: Clicking the **Schedule/Prepare Activity** button will launch an automated program that schedules and prepares the activity. This button will be disabled if the Benefits Administration process has already run.

A Confirmation message displays in a pop-up window once the automated program completes.

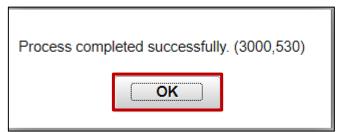

21. Click the **OK** button.

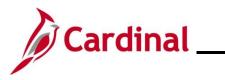

The **On-Demand Event Maintenance** page redisplays.

| Cardinal Homepage          |                         |             |                         |              |               |                    | On-De | emand Event Main | enance |
|----------------------------|-------------------------|-------------|-------------------------|--------------|---------------|--------------------|-------|------------------|--------|
| On-Demand Event Maintenand | ce                      |             | Person                  | ID 000792809 | 00            | Ben Record         | 0     |                  |        |
| Activity Date              | Source                  |             |                         | Emp          | ol Record     | 0                  |       |                  |        |
| Schedule/Prepare Activity  | Pending Activities      | 0           | Show A                  | ctivities    | Action        |                    |       |                  |        |
| Event ID 4 Event Date      | 01/01/2024              | Status Prep | pared                   | Class DSS    | E             | vent Status Update |       |                  |        |
| Prepare Options            |                         |             | Event                   | Status Open  | for Processir | ng                 |       |                  |        |
| Enrollment Statement       | Run Date                |             | equency<br>Deduction Fr | equency OAnn | ual Freque    | ncy                |       |                  |        |
| Election Entry             | Entered <sub>0</sub> of | 1           | Show Plans              |              |               |                    |       |                  |        |
| Validate/Finalize          | Errors 0                |             | Show Errors             | C Finali     | ze/Apply De   | efaults            |       |                  |        |
| Confirmation Statement     | Run Date                |             |                         |              |               |                    |       |                  |        |
| Reprocess                  | Process Indicator       | 1 1         | ormal Processing        |              |               |                    |       |                  |        |
| Save Return to Search Noti | fy                      | 140         | annur roccaanig         |              |               |                    |       |                  |        |

- 22. Confirm that the **Status** field displays as "Prepared" and the **Event Status** field displays as "Open for Processing".
- 23. Click the **Election Entry** button.

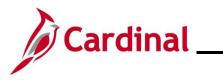

The **Election Entry** page displays in a pop-up window with the **Option Election** tab displayed by default.

| Event / Participant Selection       Option Election       Dependents / Beneficiaries         Sched ID       EM00       Empl ID       Ben Record       0       Event ID       4         Event Data       01/01/2024       DSSI/Nati Med Support Notice       Excess Credit Rollover To       Forfeit Excess Credits         *       Available Plans and Options       Image: Coverage of the set of the set of the s |                            |                 |                   | BenAdmi             | n Data Entry |         |               |        |        |  |
|----------------------------------------------------------------------------------------------------|----------------------------|-----------------|-------------------|---------------------|--------------|---------|---------------|--------|--------|--|
| Event Dat       01/01/2024       DSS/Natl Med Support Notice       Excess Credit Rollover To       Forfeit Excess Credits         Available Plans and Options ⑦       ①       1       0       1       01/01/2024         Ian Type 10 : Medical       ⑦       ①       1       0       0       1       0         Ian Type 10 : Medical       ⑦       ①       ①       ①       ①       ?       ?         Image: Option Code       ④       ①       ①       ?       ?       ?       ?         Health Provider ID       ②       ?       ?       ?       ?       ?       ?         Dependents/Beneficiaries       ?       ?       ?       ?       ?       ?       ?       ?       ?       ?       ?       ?       ?       ?       ?       ?       ?       ?       ?       ?       ?       ?       ?       ?       ?       ?       ?       ?       ?       ?       ?       ?       ?       ?       ?       ?       ?       ?       ?       ?       ?       ?       ?       ?       ?       ?       ?       ?       ?       ?       ?       ?       ?       ?       ?                                                                                                    | nt / Participant Selection | Option Election | Dependents / Be   | eneficiaries        |              |         |               |        |        |  |
| Ian Type 10 : Medical   Option Code 41 Q COVA Cr+Exp Den+Vision&Hrng (ACC4) (Single) Health Provider ID Previously Seen Special Requirements Dependents/Beneficiaries Incol All Dependents/Beneficiaries 10 Name Relationship to Health Provider ID Previously Covered Person Type Age Limit Flag                                                                                                    |                            |                 | rt Notice         |                     |              |         | -             |        |        |  |
| Option Code 41 Q       COVA Cr+Exp Den+Vision&Hring (ACC4) (Single)         Health Provider ID       Previously Seen         Special Requirements                                                                                                    | ailable Plans and Opti     | ons 🕐           |                   |                     |              |         |               | Q   10 | of 1 🗸 |  |
| Option Code     All       COVA Cr+Exp Den+Vision&Hring (ACC4) (Single)       Health Provider ID       Previously Seen    Special Requirements  Dependents/Beneficiaries  TD Name Relationship to Employee Health Provider Seen Previously Covered Person Type Age Limit Flag                                                                                                    | Type 10 : Medical          |                 |                   |                     |              |         |               |        |        |  |
| Health Provider ID     Previously Seen       Special Requirements         Dependents/Beneficiaries       *ID     Name       Relationship to Employee     Health Provider ID       Overed Person Type     Age Limit Flag                                                                                                    | Option Code                |                 | Cr+Exp Den+Vision | &Hrng (ACC4) (Singl | e)           |         |               | \$     |        |  |
| Dependents/Beneficiaries           *ID         Name         Relationship to<br>ID         Health Provider<br>ID         Previously<br>Seen         Covered<br>Person Type         Age Limit Flag                                                                                                    | Health Pro                 |                 |                   |                     |              | Special | Requirements  |        |        |  |
| Name     Relationship to<br>Employee     Health Provider<br>ID     Previously<br>Seen     Covered<br>Person Type     Age Limit Flag                                                                                                    | ependents/Beneficiari∉     | <b>1</b> 5      |                   |                     |              |         |               |        |        |  |
| *ID     Name     Relationship to<br>Employee     Health Provider<br>ID     Previously<br>Seen     Covered<br>Person Type     Age Limit Flag                                                                                                    |                            |                 |                   |                     |              |         |               |        |        |  |
| TO Name Employee ID Seen Person Type Age Limit Play                                                                                                    | )ependents/Beneficiari     | ies             |                   |                     |              |         |               |        |        |  |
|                                                                                                    | *ID Name                   |                 |                   |                     |              |         | Age Limit Fla | g      |        |  |
|                                                                                                    | ٩                          |                 |                   |                     |              |         |               | -      |        |  |
| +-                                                                                                    | +                          |                 |                   |                     |              |         |               |        |        |  |

24. First, add the new dependent(s). Click the Dependents / Beneficiaries tab.

The Dependents / Beneficiaries tab displays.

| BenAdmin Data Entry                    |                                      |                  |                       |                  |            | ×       |   |
|----------------------------------------|--------------------------------------|------------------|-----------------------|------------------|------------|---------|---|
|                                        |                                      |                  |                       |                  |            | Help    | - |
| Event / Participant Selection          | Option Election Dependents / B       | seneticiaries    |                       |                  |            |         |   |
| Schedule ID EM00                       |                                      | Employee ID      |                       |                  |            |         |   |
| Event ID 4                             |                                      | Event Data 0     | 01/01/2024 DS         | SS/Natl Med Supp | ort Notice |         |   |
| Benefit Record 0                       | Excess Cred                          | it Rollover To F | orfeit Excess Credits |                  |            |         |   |
| Dependent/Beneficiaries Current        | lv on Record                         |                  |                       |                  |            |         |   |
| Name                                   | Relationship to Employee             | Dependent Ben    | eficiary Type         | Date of Birth    |            |         |   |
|                                        |                                      |                  |                       |                  |            |         |   |
|                                        |                                      |                  |                       |                  |            |         |   |
| Change/Add Dependent Data              |                                      | 1                |                       |                  |            |         |   |
| Elections Requiring Supplement         | al Information                       |                  |                       |                  |            |         |   |
| 10 Medie                               | cal                                  |                  | Enroll Dependents     |                  |            |         |   |
|                                        |                                      |                  | 1                     |                  |            |         |   |
| OK Cancel Apply                        | r                                    |                  |                       |                  |            | Refresh |   |
| Event / Participant Colection + Option | Election   Dependents / Penoficiario |                  |                       |                  |            |         |   |

25. Click the Change/Add Dependent Data link.

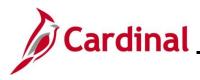

The **Dependent/Beneficiary** page displays in a pop-up window with the **Name** tab displayed by default.

| Dependen                                      | t/Beneficiary ×                      |
|-----------------------------------------------|--------------------------------------|
| Name         Address         Personal Profile | Help                                 |
|                                               | Person ID                            |
| Dependent/Beneficiaries                       | Q     I of 1 v )   View All          |
| *Dependent/Beneficiary ID 01                  | +-                                   |
| Name History                                  | Q    4 4 1 of 1 ~ > > >     View All |
| *Effective Date 01/01/2024                    | + -                                  |
| *Format Type English 🗸                        |                                      |
| Display Name                                  | Edit Name                            |
| OK Cancel Apply                               |                                      |
| ama i Addrace i Parennal Profila              |                                      |

**Note**: For DSS Medical Support Order Events, the **Effective Date** field defaults to Life Event date previously selected (1<sup>st</sup> of month following the date that the NMSN was received, which is 1/1/2024 in this scenario). The **Dependent/Beneficiary ID** field will default to "01" for the first dependent and increment by 1 for each additional dependent subsequently added.

26. Click the **Edit Name** button.

The Name page displays in a pop-up window.

|                 |              | Name         | ×     |
|-----------------|--------------|--------------|-------|
|                 |              |              | Help  |
| English Name Fo | ormat        |              |       |
|                 | (            |              |       |
|                 | Name Prefix  | ►            |       |
|                 | *First Name  |              |       |
|                 | Middle Name  |              |       |
|                 | *Last Name   |              |       |
|                 | Name Suffix  | ~            |       |
|                 | Display Name |              |       |
|                 | Formal Name  |              |       |
|                 | Name         |              |       |
|                 | _            |              | ,<br> |
| ок              | Cancel       | Refresh Name |       |
| \               |              |              | I     |
|                 |              |              |       |

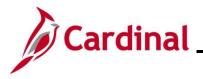

- 27. At a minimum, enter the dependent's first and last name in the corresponding fields. The **Name Prefix**, **Middle Name**, and **Name Suffix** fields are optional but should be entered as applicable.
- 28. Click the **Refresh Name** button.

The **Name** page refreshes.

| Name                                            | >    | < |
|-------------------------------------------------|------|---|
|                                                 | Help |   |
| English Name Format                             |      |   |
| Name Prefix 🗸                                   |      |   |
| *First Name Matthew                             |      |   |
| Middle Name                                     |      |   |
| *Last Name Smith                                |      |   |
| Name Suffix                                     |      |   |
| Display Name Matthew Smith                      |      |   |
| Formal Name Matthew Smith<br>Name Smith,Matthew |      |   |
|                                                 |      |   |
| OK Cancel Refresh Name                          |      | Ŧ |

**Note**: The **Display Name**, **Formal Name**, and **Name** fields will populate based on the name information entered.

29. Click the **OK** button.

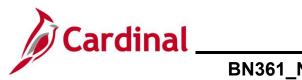

# BN361\_National Medical Support Notice (NMSN) and QMSCO Administration

#### The **Name** tab redisplays.

| Dependent/I                   | Beneficiary ×               |
|-------------------------------|-----------------------------|
| Name Address Personal Profile | Help                        |
|                               | Person ID                   |
| Dependent/Beneficiaries       | Q     I I of 1 v I View All |
| *Dependent/Beneficiary ID 01  | +-                          |
| Name History                  | Q     I I I I View All      |
| *Effective Date 01/01/2024    | + -                         |
| *Format Type English 🗸        |                             |
| Display Name Matthew Smith    | Edit Name                   |
| OK Cancel Apply               |                             |

Note: The Display Name field auto-populates with the name information previously entered.

30. Click the **Address** tab.

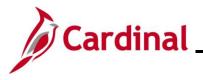

## BN361\_National Medical Support Notice (NMSN) and QMSCO Administration

#### The **Address** tab displays.

| Dependent/Beneficiary                               | ×   | : |
|-----------------------------------------------------|-----|---|
|                                                     | elp | 4 |
| Name         Address         Personal Profile       |     |   |
| Dependent/Beneficiaries Q   I I I of 1 v View All   |     |   |
| Person ID                                           |     |   |
| Dependent/Beneficiary ID 01 Name Matthew Smith      |     |   |
| Address History                                     |     |   |
| *Effective Date 01/01/2024                          |     | l |
| Same Address as Employee Address Type               |     |   |
| Address                                             |     | l |
| Country USA Q United States<br>Address Edit Address |     |   |
|                                                     |     |   |

- 31. Complete the address information as applicable for the dependent by either:
  - Clicking the Same Address as Employee checkbox option or
  - Selecting the applicable **Address Type** using the dropdown button provided and then clicking the **Edit Address** button

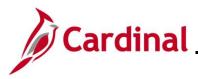

The Address tab refreshes.

|                        | Dependent/Beneficiary    |          |
|------------------------|--------------------------|----------|
| Name Address           | Personal Profile         | Help     |
| ependent/Beneficiaries |                          | View All |
| Dependent              | Person ID                | + -      |
| Address History        | Q   I I I I I I View All |          |
| *Effe                  | ective Date 01/01/2024 📰 |          |
| Address                |                          |          |
| Country<br>Address     |                          |          |

Note: The address information auto-populates in the Employee's Current Address section.

32. Click the Personal Profile tab.

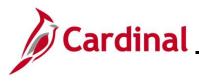

## BN361\_National Medical Support Notice (NMSN) and QMSCO Administration

#### The Personal Profile tab displays.

|                                       | Dependent           | t/Beneficiary                      | ×    |
|---------------------------------------|---------------------|------------------------------------|------|
| <u>N</u> ame <u>A</u> ddress Personal | I Profile           |                                    | Help |
|                                       |                     | Person ID                          |      |
| Personal Profile                      |                     | Q    4 4 1 of 1 v  >  >   View Al  |      |
| Dependent/Beneficiary                 | ID 01 Matthew Smith | + -                                | ]    |
| *Date of Bir                          | th 🗰                | Birth Location                     |      |
| Birth Count                           | iry Q               | Birth State                        |      |
| Date of Dea                           | th 📰                | □ Riders/Orders exist              |      |
| Medicare Entitled Da                  | ite i               | Riders/Orders                      |      |
| Personal History                      |                     | Q         I of 1 ->       View All |      |
| *Effective Date                       | 01/01/2024          | + -                                |      |
| *Relationship to Employee             |                     | ~                                  |      |
| *Dependent Beneficiary Type           |                     | ▼                                  |      |
| *Gender                               | Unknown             | ▼                                  |      |
| *Marital Status                       | Single              | ✓ As of                            |      |
|                                       | Student             | As of                              |      |
|                                       | Disabled            | As of                              |      |
|                                       | 🗆 Smoker            | As of                              |      |

**Note**: The following steps provide instructions for completing the required dependent information. If any of the other optional information is provided, it can be entered in the corresponding fields. The **Student** and **Smoker** checkbox options are not required in Cardinal and this information is not transmitted to the Plan Provider (Vendor).

- 33. Click the **Date of Birth Calendar** icon and select the dependent's date of birth ("9/10/2013" in this scenario).
- 34. Click the **Relationship to Employee** dropdown button and select the dependent's relationship to the employee ("Child" in this scenario).
- 35. Click the **Dependent Beneficiary Type** dropdown button and select "Approved Dependent".
- 36. Click the **Gender** dropdown button and select the dependent's gender ("Unknown", "Male", or "Female") ("Male" in this scenario).
- 37. The Marital Status field defaults to "Single".

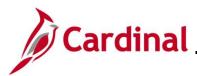

## BN361\_National Medical Support Notice (NMSN) and QMSCO Administration

|                                   | Depen                  | dent/Beneficiary                   | ×    |
|-----------------------------------|------------------------|------------------------------------|------|
|                                   | nal Profile            | ŀ                                  | lelp |
| <u>Name</u> <u>A</u> ddress Perso |                        |                                    | -    |
|                                   |                        | Person ID                          |      |
| Personal Profile                  |                        | Q    4 4 1 of 1 ~ > > >   View All |      |
| Dependent/Beneficia               | ry ID 01 Matthew Smith | + -                                |      |
| *Date of                          | Birth 09/10/2013       | Birth Location                     |      |
| Birth Co                          | untry Q                | Birth State                        |      |
| Date of D                         | Death 🛄                | Riders/Orders exist                |      |
| Medicare Entitled                 | Date 🗾                 | Riders/Orders                      |      |
| Personal History                  |                        | Q    ( ( 1 of 1 ) )   View All     |      |
| *Effective Dat                    | e 01/01/2024 🗰         | + -                                |      |
| *Relationship to Employe          | e Child                | ~                                  |      |
| *Dependent Beneficiary Typ        | e Approved Dependent   | ~                                  |      |
| *Gende                            | r Male                 | ~                                  |      |
| *Marital Statu                    | s Single               | ✓ As of 📰                          |      |
|                                   | Student                | As of                              |      |
|                                   | Disabled               | As of 📰                            |      |
|                                   | 🗆 Smoker               | As of it                           |      |
| Occupatio                         | n                      |                                    |      |

38. Click the vertical scrollbar to scroll down on the page to the National ID section.

| Þ 🕮 USA                         |                   |                        |             |              |          |
|---------------------------------|-------------------|------------------------|-------------|--------------|----------|
| <ul> <li>National ID</li> </ul> |                   |                        |             |              |          |
| EF Q                            |                   |                        | ◀ ◀ 1-      | 1 of 1 🗸 🕨 🕅 | View All |
| *Country                        | *National ID Type | Description            | National ID | Primary ID   |          |
| USA Q                           | PR Q              | Social Security Number |             |              | + -      |
|                                 |                   |                        |             |              |          |
|                                 |                   |                        |             |              |          |
| OK Cano                         | el Apply          |                        |             |              |          |

- 39. Enter the dependent's Social Security Number (SSN) in the National ID field.
- 40. Scroll back up to the top of the page.

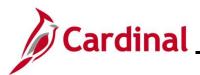

# BN361\_National Medical Support Notice (NMSN) and QMSCO Administration

|               |                             | Depend              | dent/Beneficiary                    | ×    |
|---------------|-----------------------------|---------------------|-------------------------------------|------|
|               | Name Address Persona        | I Profile           |                                     | Help |
|               |                             |                     | Person ID                           |      |
| F             | Personal Profile            |                     | Q    4 4 1 of 1 🗸 🕨 🕨   View All    |      |
| F<br>re<br>ec | Dependent/Beneficiary       | ID 01 Matthew Smith | + -                                 |      |
|               | *Date of Bir                | rth 09/10/2013 🗰    | Birth Location                      |      |
| re            | Birth Count                 | try Q               | Birth State                         |      |
|               | Date of Dea                 | ith 🚺               | Riders/Orders exist                 |      |
| e q           | Medicare Entitled Da        | ate 🔝               | Riders/Orders                       |      |
| _             | Personal History            |                     | Q     4 4 1 of 1 v > >     View All |      |
|               | *Effective Date             | 01/01/2024          | + -                                 |      |
|               | *Relationship to Employee   | Child               | ▼                                   |      |
|               | *Dependent Beneficiary Type | Approved Dependent  | ✓                                   |      |
|               | *Gender                     | Male                | ✓                                   |      |

41. Click the Riders/Orders link.

The Dependent/Beneficiary Riders page displays in a pop-up window.

|     |                                    | D             | ependent/Beneficiary Riders                        | ×            |
|-----|------------------------------------|---------------|----------------------------------------------------|--------------|
|     |                                    |               |                                                    | Help         |
|     | Employee ID                        |               | Dependent/Beneficiary ID 01                        |              |
| Rid | lers/Orders                        |               | Q    4 4 1 of 1 🗸 🕨                                | ▶   View All |
| Γ   | *Plan Type<br>*Start Date<br>State | <u>م</u><br>ا | *Sequence<br>End Date<br>Status   Active  Inactive | + -          |
|     | Exception Type                     | Court Order ~ | Court Order Number                                 |              |
|     | Comment                            |               |                                                    | s,           |
|     | OK Canc                            | el            |                                                    |              |

- 42. Click the **Plan Type Look Up** icon and select the applicable plan type ("Medical" in this scenario as the employee is currently enrolled in a Medical + Expanded Dental, Vision and Hearing plan).
- 43. Enter "1" in the **Sequence** field.

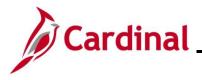

- 44. Click the **Start Date Calendar** icon and select the applicable start date based on the dates provided in the NMSN ("01/01/2024" in this scenario).
- 45. Click the **End Date Calendar** icon and select the applicable end date if an end date is provided in the NMSN ("9/10/2031" in this scenario).
- 46. Click the **State Look Up** icon and select the applicable State that issued the NMSN (North Carolina in this scenario).
- 47. Verify that the **Active** radio button option is selected.
- 48. The **Exception Type** field defaults to "Court Order". Do not update.
- 49. Enter the NMSN Number in the **Court Order Number** field ("ACRNC123" in this scenario).
- 50. Enter comments in the **Comment** field to include the date the NMSN was received and the address and contact information for the issuing entity.

|                           |                                       | I              | Dependent/Beneficiary Riders   | ×    |
|---------------------------|---------------------------------------|----------------|--------------------------------|------|
|                           |                                       |                |                                | Help |
| Employee ID               | 00079280900                           |                | Dependent/Beneficiary ID 01    |      |
| Riders/Orders             |                                       |                | Q   I I I I I I I I I View All |      |
| *Plan Type<br>*Start Date | 10 Q                                  | Medical        | *Sequence 1                    |      |
| State                     | NC Q                                  | North Carolina | Status                         |      |
| Exception Type            | Court Order                           | ~              | Court Order Number ACRNC123    |      |
| Comment                   | NMSN Received on<br>Onslow County Cou |                | lle, NC (910) 999-9999         |      |
| OK Can                    | cel                                   |                |                                |      |

51. Click the **OK** button.

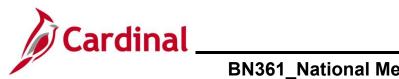

#### BN361\_National Medical Support Notice (NMSN) and QMSCO Administration

#### The Personal Profile tab redisplays.

| Dependent/Beneficiary                |                     |                                      |      |  |  |  |  |  |  |
|--------------------------------------|---------------------|--------------------------------------|------|--|--|--|--|--|--|
| <u>N</u> ame <u>A</u> ddress Persona | I Profile           |                                      | Help |  |  |  |  |  |  |
| <u>B</u>                             |                     | Person ID 00079;                     |      |  |  |  |  |  |  |
| Personal Profile                     |                     | Q    4 4 1 of 1 🗸 🕨   View Al        |      |  |  |  |  |  |  |
| Dependent/Beneficiary                | ID 01 Matthew Smith | + -                                  | ]    |  |  |  |  |  |  |
| *Date of Bi                          | rth 09/10/2013 🗰    | Birth Location                       |      |  |  |  |  |  |  |
| Birth Coun                           | try Q               | Birth State Q                        |      |  |  |  |  |  |  |
| Date of Dea                          | nth 🛄               | Riders/Orders exist                  |      |  |  |  |  |  |  |
| Medicare Entitled Da                 | ite iii             | Riders/Orders                        |      |  |  |  |  |  |  |
| Personal History                     |                     | Q    4 4 1 of 1 ~ > > >     View All |      |  |  |  |  |  |  |
| *Effective Date                      | 01/01/2024          | + -                                  |      |  |  |  |  |  |  |
| *Relationship to Employee            | Child               | ~                                    |      |  |  |  |  |  |  |
| *Dependent Beneficiary Type          | Approved Dependent  | ~                                    |      |  |  |  |  |  |  |
| *Gender                              | Male                | ▼                                    |      |  |  |  |  |  |  |
| *Marital Status                      | Single              | ✓ As of 📰                            |      |  |  |  |  |  |  |

- 52. Verify that the Riders/Order exist checkbox option is selected (read-only).
- 53. Scroll down to the bottom of the page and click the **OK** button.

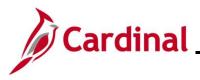

## BN361\_National Medical Support Notice (NMSN) and QMSCO Administration

#### The Dependents / Beneficiaries tab redisplays.

| BenAdmin Data Entry                                                                |                  |                          |                                            |                                   |                                     |         |  |  |  |
|------------------------------------------------------------------------------------|------------------|--------------------------|--------------------------------------------|-----------------------------------|-------------------------------------|---------|--|--|--|
| Event / Participant Selection                                                      | Option Election  | Dependents / Be          | eneficiaries                               |                                   |                                     | Help    |  |  |  |
| Schedule ID EM0<br>Event ID 4<br>Benefit Record 0<br>Dependent/Beneficiaries Curre | -                |                          | Employee ID<br>Event Data<br>t Rollover To | 01/01/2024<br>Forfeit Excess Cred | DSS/Nati Med Support Notice<br>lits |         |  |  |  |
| Name                                                                               |                  | Relationship to Employee |                                            | eneficiary Type                   | Date of Birth                       |         |  |  |  |
| Smith,Matthew                                                                      | Child            |                          | Approved Dep                               | pendent                           | 09/10/2013                          |         |  |  |  |
| Change/Add Dependent Data                                                          |                  |                          |                                            |                                   |                                     | _       |  |  |  |
| Elections Requiring Suppleme                                                       | ntal Information |                          |                                            |                                   |                                     |         |  |  |  |
| 10 Me                                                                              | edical           |                          |                                            | Enroll Dependen                   | ts                                  |         |  |  |  |
| OK Cancel Ap                                                                       | ply              |                          |                                            |                                   |                                     | Refresh |  |  |  |

- 54. Review the **Dependent/Beneficiaries Currently on Record** section and verify that the child dependent(s) on the NMSN is displayed.
- 55. Repeat Steps 24 53 for any additional child dependents that need to be added and marked as NMSN Riders.
- 56. Next, update the employee's coverage code selection and enroll the child dependent(s). Click the **Option Election** tab.

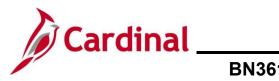

## BN361\_National Medical Support Notice (NMSN) and QMSCO Administration

#### The Option Election tab redisplays.

| BenAdmin Data Entry                                                                                                    |                   |                              |                 |                                     |                               |            |     |    |  |  |
|----------------------------------------------------------------------------------------------------|-------------------|------------------------------|-----------------|-------------------------------------|-------------------------------|------------|-----|----|--|--|
| Event / Participant Selection                                                                                                    | Option Election   | Dependents / Beneficiaries   |                 |                                     |                               |            |     | He |  |  |
| Sched ID     EM00     Empl ID     Ben Record     0     Event ID     4       Event Data     01/01/2024     DSS/Nati Med Support Notice     Excess Credit Rollover To     Forfeit Excess Credits |                   |                              |                 |                                     |                               |            |     |    |  |  |
| Available Plans and C                                                                                                    | Options ③         |                              |                 |                                     |                               | Q I 1 of 1 | 1 🛩 |    |  |  |
| en Tune 10 - Medicel                                                                                                    |                   |                              |                 |                                     |                               |            |     |    |  |  |
| Plan Type 10 : Medical Option Code 41 Q COVA Cr+Exp Den+Vision&Hrng (ACC4) (Single)                                                                                                    |                   |                              |                 |                                     |                               |            |     |    |  |  |
| Option Co                                                                                                    | ode 41 Q COVA     | A Cr+Exp Den+Vision&Hrng (AC | C4) (Single)    |                                     |                               | Ŷ          |     |    |  |  |
|                                                                                                    | Provider ID       | A Cr+Exp Den+Vision&Hrng (AC | C4) (Single)    |                                     |                               | ¢,         |     |    |  |  |
|                                                                                                    | COVA              | A Cr+Exp Den+Vision&Hrng (AC |                 | Special R                           | lequirements                  | ¢          |     |    |  |  |
|                                                                                                    | Provider ID       | A Cr+Exp Den+Vision&Hrng (AC |                 | Special R                           | equirements                   | ¢          |     |    |  |  |
| Health                                                                                                    | Provider ID       | \Cr+Exp Den+Vision&Hrng (AC  |                 | Special R                           | equirements                   | ¢<br>      |     |    |  |  |
| Health                                                                                                    | aries             | A Cr+Exp Den+Vision&Hrng (AC |                 | Special R                           | equirements                   | \$         |     |    |  |  |
| Health Dependents/Benefici Enroll A                                                                                                    | aries  Covrection | A Cr+Exp Den+Vision&Hrng (AC | Previously Seen | Special R<br>Covered<br>Person Type | equirements<br>Age Limit Flag | •          |     |    |  |  |

57. Next, select the applicable Medical Plan and coverage code. Click the **Option Code Look Up** icon (magnifying glass) within the **Plan Type 10: Medical** section.

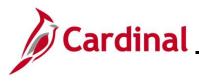

The Look Up Option Code page displays in a pop-up window.

|    | Look Up Option Code × |      |   |   |  |  |  |  |  |  |
|----|-----------------------|------|---|---|--|--|--|--|--|--|
| 31 | Option                | ACC1 | 3 | • |  |  |  |  |  |  |
| 29 | Option                | ACC1 | 1 |   |  |  |  |  |  |  |
| 34 | Option                | ACC2 | 2 |   |  |  |  |  |  |  |
| 33 | Option                | ACC2 | 1 |   |  |  |  |  |  |  |
| 35 | Option                | ACC2 | 3 |   |  |  |  |  |  |  |
| 36 | Option                | ACC2 | 4 |   |  |  |  |  |  |  |
| 37 | Option                | ACC3 | 1 |   |  |  |  |  |  |  |
| 39 | Option                | ACC3 | 3 |   |  |  |  |  |  |  |
| 38 | Option                | ACC3 | 2 |   |  |  |  |  |  |  |
| 40 | Option                | ACC3 | 4 |   |  |  |  |  |  |  |
| 41 | Option                | ACC4 | 1 |   |  |  |  |  |  |  |
| 44 | Option                | ACC4 | 4 |   |  |  |  |  |  |  |
| 43 | Option                | ACC4 | 3 |   |  |  |  |  |  |  |
| 42 | Option                | ACC4 | 2 |   |  |  |  |  |  |  |
| 46 | Option                | ACC5 | 2 |   |  |  |  |  |  |  |

58. Select the same Benefit Plan that the employee is currently enrolled in but with the new Coverage Code by clicking the corresponding link in the **Option Code** column (Benefit Plan "ACC4" with Coverage Code "3" will be selected in this scenario).

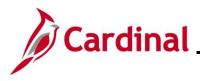

#### The Option Election tab redisplays.

| Event Data     01/01/2024     DSS/Nati Med Support Nounce     xcess Credit Rollover To     Forfeit Excess Credits       valiable Plans and Options          ()         ()         () |
|----------------------------------------------------------------------------------------------------|
| an Type 10 : Medical Option Code 43 Q COVA Cr+Exp Den+Vision&Hrng (ACC4) (Self + Child) Health Provider ID Previously Seen                                                           |
| Option Code 43 Q<br>COVA Cr+Exp Den+Vision&Hrng (ACC4) (Self + Child)<br>Health Provider ID                                                                                          |
| Option Code 43 Q<br>COVA Cr+Exp Den+Vision&Hrng (ACC4) (Self + Child)<br>Health Provider ID Previously Seen                                                                          |
| Health Provider ID                                                                                                    |
| Special Requirements                                                                                                    |
|                                                                                                    |
| Dependents/Beneficiaries                                                                                                    |
| Enroll All                                                                                                    |
| Dependents/Beneficiaries                                                                                                    |
| *ID         Name         Relationship to<br>Employee         Health Provider<br>ID         Previously<br>Seen         Covered<br>Person Type         Age Limit Flag                  |
|                                                                                                    |

- 59. Next, enroll the dependent(s) in the selected Medical Plan by either:
  - Clicking the **Enroll All** button if all dependents will be enrolled (applicable for this example) or
  - Adding the applicable dependents individually using the ID Look Up icon within the Dependents/Beneficiaries section. Additional rows can be added in this section by clicking the Add Multiple Rows icon (+...)

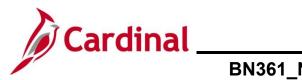

### BN361\_National Medical Support Notice (NMSN) and QMSCO Administration

#### The page refreshes.

|                                       |                    |                 |                      | BenAdr                | nin Data Entry     |                                  |                |              | ×       |
|---------------------------------------|--------------------|-----------------|----------------------|-----------------------|--------------------|----------------------------------|----------------|--------------|---------|
|                                       |                    |                 |                      |                       |                    |                                  |                |              | Hel     |
| Event / Participant S                 | election           | Option Election | Dependents /         | Beneficiaries         |                    |                                  |                |              |         |
|                                       | EM00<br>01/01/2024 | Empl ID         | t Notice             |                       |                    | 3en Record 0<br>Rollover To Forf |                |              |         |
|                                       |                    |                 |                      |                       |                    |                                  |                |              |         |
| <ul> <li>Available Plans a</li> </ul> | and Optior         | ns 🕐            |                      |                       |                    |                                  |                | Q   1 of 1 🗸 |         |
|                                       |                    |                 |                      |                       |                    |                                  |                |              |         |
| Plan Type 10 : Med                    | ical               |                 |                      |                       |                    |                                  |                |              |         |
| Onfi                                  | on Code            | 43 Q            |                      |                       |                    |                                  |                | \$           |         |
|                                       |                    |                 | Cr+Exp Den+Visio     | n&Hrng (ACC4) (Se     | lf + Child)        |                                  |                |              |         |
| н                                     | ealth Provid       | der ID          |                      | □ Pre                 | viously Seen       |                                  |                |              |         |
|                                       |                    |                 |                      |                       |                    | Special F                        | lequirements   |              |         |
| Dependents/Ber                        | reficiaries        |                 |                      |                       |                    |                                  |                |              |         |
|                                       | roll All           |                 |                      |                       |                    |                                  |                |              |         |
|                                       |                    |                 |                      |                       |                    |                                  |                |              |         |
| Dependents/Be                         | eneficiaries       | 5               |                      |                       |                    |                                  | 1              |              |         |
| *ID                                   | Name               |                 | tionship to<br>Noyee | Health Provider<br>ID | Previously<br>Seen | Covered<br>Person Type           | Age Limit Flag |              |         |
| 01 <b>Q</b>                           | Matthew S          | Smith Chile     | i                    |                       | D                  | Child                            |                | -            |         |
| +                                     |                    |                 |                      |                       |                    |                                  |                |              |         |
|                                       |                    |                 |                      |                       |                    |                                  |                |              |         |
|                                       |                    |                 |                      |                       |                    |                                  |                |              |         |
|                                       |                    |                 |                      |                       |                    |                                  |                |              |         |
| OK Can                                |                    | ply             |                      |                       |                    |                                  |                |              | Refresh |
| Can                                   | <u> </u>           | 1997 - C. 19    |                      |                       |                    |                                  |                |              |         |

60. Scroll down to the bottom of the page and click the **OK** button.

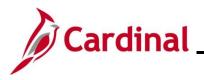

The **On-Demand Event Maintenance** page redisplays.

|                           |                       |                                            | On-Demand Event Maintenance |
|---------------------------|-----------------------|--------------------------------------------|-----------------------------|
| On-Demand Event Maintenan | ce                    |                                            |                             |
| F                         |                       | Person ID Ben Re                           | ecord 0                     |
| Activity Date             | Source                | Empl Record 0                              |                             |
| Schedule/Prepare Activity | Pending Activities 0  | Show Activities Action                     |                             |
| Event ID 4 Event Date     | 01/01/2024 Status E   | ntered Class DSS Event Status              | s Update                    |
| Prepare Options           |                       | Event Status Open for Processing           |                             |
| Enrollment Statement      | Run Date              | Frequency                                  |                             |
|                           |                       | Deduction Frequency      OAnnual Frequency |                             |
| Election Entry            | Entered 1 of 1        | Show Plans                                 |                             |
| Validate/Finalize         | Errors 0              | Show Errors Ginalize/Apply Defaults        |                             |
| Confirmation Statement    | Run Date              |                                            |                             |
| Reprocess                 | Process Indicator N Q | Normal Processing                          |                             |
| Save Return to Search No  |                       | Tomat roccomy                              |                             |

\_\_\_\_\_

**Note**: The **Status** field will now display as "Entered". The **Event Status** field will still display as "Open for Processing".

- 61. Click the **Validate/Finalize** button. This process will validate that all of the elections are valid, close the Benefit Event, and update the Base Benefits Tables.
- A **Confirmation** message displays in a pop-up window once the process completes.

| Process completed successfully. (3000,530) |  |
|--------------------------------------------|--|
| OK                                         |  |

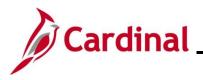

### BN361\_National Medical Support Notice (NMSN) and QMSCO Administration

The **On-Demand Event Maintenance** page redisplays.

| < Cardinal Ho | mepage            |                  |                   |            |             |                  |          |             |           |           | C | n-Demand Event Maintenance |
|---------------|-------------------|------------------|-------------------|------------|-------------|------------------|----------|-------------|-----------|-----------|---|----------------------------|
| On-Demand     | Event Main        | itenance         |                   |            |             |                  |          |             |           |           |   |                            |
|               |                   |                  |                   |            |             | Person ID 0      | 07689081 | 00          | Reŋ       | Record    | 0 |                            |
| Activity Date | e                 | Sou              | rce               |            |             |                  | Emp      | I Record    | 0         |           |   |                            |
| Schedul       | e/Prepare Activit | y Pendi          | ng Activities     | <b>6</b> 0 |             | Show Activities  | ;        | Action      |           |           |   |                            |
| Event ID      | 6 Even            | t Date 01/01/202 | 4                 | Status     | Finalized - | Enrolled Class   | DSS      | E           | vent Stat | us Update |   |                            |
| Pre           | pare Options      |                  |                   |            |             | Event Status     | Closed   | to Processi | ng        |           |   | ,                          |
| Enroll        | ment Statement    | Run Da           | te                |            | Freque      | ncy              |          |             |           | •         |   |                            |
|               |                   |                  |                   |            | Dec         | duction Frequend | y OAnn   | ual Frequer | ncy       |           |   |                            |
| EI            | ection Entry      | Entered          | l <sub>0</sub> of | 0          | Sł          | how Plans        |          |             |           |           |   |                            |
| Vali          | date/Finalize     | Errors           | 0                 |            | Sh          | now Errors       | 🗆 Finali | ze/Apply De | faults    |           |   |                            |
| Confirm       | nation Statement  | Run Da           | te                |            |             |                  |          |             |           |           |   |                            |
|               | Reprocess         | Proce            | ss Indicato       | r N        | Normal Pr   | rocessing        |          |             |           |           |   |                            |
| Save Re       | eturn to Search   | Notify           |                   |            |             |                  |          |             |           |           |   |                            |

**Note**: The **Status** field will now display as "Finalized-Enrolled". The **Event Status** field will still display as "Closed to Processing".

62. Click the **Save** button.

This process is now complete. Refer to the <u>Viewing the Employee's Benefit Information</u> section of this Job Aid to validate accuracy. Refer to the <u>Viewing/Printing a Confirmation Statement</u> if you need to print the Confirmation Statement for the employee.

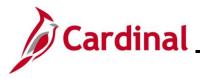

#### **Processing a DSS/National Medical Support Order to Remove Event**

This section of the Job Aid should be referenced when you are creating and processing a Processing a DSS/National Medical Support Order to Remove Event.

The steps included in this section of the Job Aid are based on the following example scenario:

**Scenario**: A NMSN was received for an employee on 12/12/2023 from a Virginia Court. The effective date of the NMSN is 12/10/2023. You have already validated the NMSN and verified that the employee is still employed by the Agency and being paid. This NMSN is releasing the mandated coverage for the named child dependent. The employee is currently enrolled in a "Family" plan and the named dependent is currently covered. The court has deemed that this child dependent is not the employee's biological child and the child will be removed from coverage.

**Note**: Generally speaking, the steps in this Job Aid can be used to create and process any DSS/National Medical Support Order to Remove event. Be sure to use the actual dates and information from the NMSN when completing this process in Production.

1. First, the Benefit Event must be created. Access the **Benefit Event Entry** page using the following navigation path:

#### Menu > Benefits > Manage Automated Enrollment > Events > Benefit Event

The Benefit Event Entry Search page displays.

| Benefit Event Entry                                                                           | â | Q     | 1     | ۲    |
|-----------------------------------------------------------------------------------------------|---|-------|-------|------|
| Benefit Event Entry                                                                           |   | New W | indow | Help |
| Enter any information you have and click Search. Leave fields blank for a list of all values. |   |       |       |      |
| Find an Existing Value                                                                        |   |       |       |      |
| ▼ Search Criteria                                                                             |   |       |       |      |
| Search by: Empt ID  v begins with                                                             |   |       |       |      |
| Linclude History Lincorect History                                                            |   |       |       |      |
| Limit the number of results to (up to 300): 200                                               |   |       |       |      |
| Search dvanced Search                                                                         |   |       |       |      |

2. Enter the employee's Employee ID in the **Search by** field.

**Note**: The other search by options available (**Search by** dropdown button) are Business Unit, Department, and Name.

3. Click the **Search** button.

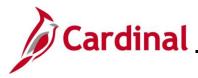

## BN361\_National Medical Support Notice (NMSN) and QMSCO Administration

#### The **Benefit Event Entry** page displays for the applicable employee.

| Cardinal Homepage                      | Benefit Event                | ଜ ୧ : ଡ                              |
|----------------------------------------|------------------------------|--------------------------------------|
| Benefit Event Detail                   |                              | New Window   Help   Personalize Page |
| Employee ID                            | Benefit Record Number 0      |                                      |
| Life Event                             | Q I II 1011 > > > I View All |                                      |
| Life Event                             | +                            |                                      |
| Life Event Date Pa                     | sperwork Receipt Date        |                                      |
| Health Change                          | FSA Change                   |                                      |
| Health Change Needed:                  | FSA Change Needed:           |                                      |
| Current Cov. Level: Future Cov. Level: | Change:                      |                                      |
| Change:                                | visange.                     |                                      |
| Special Processing Message (Health)    |                              |                                      |
| Special Processing Message (FSA)       |                              |                                      |
| Since Return to Search                 |                              |                                      |

4. Refer to the <u>Processing a DSS/National Medical Support Order to Enroll Event (Dependent(s) not</u> <u>already in Cardinal)</u> section of this Job Aid and complete Steps 4 - 14. For Step 5, select "DSS/National Medical Support Order to Release".

| Benefit Event Detail                                              |                                                                                                    |                                       |                                                                                                    |
|-------------------------------------------------------------------|----------------------------------------------------------------------------------------------------|---------------------------------------|----------------------------------------------------------------------------------------------------|
| KEITH ASTON                                                       | Employee                                                                                                    | ID 00155425600                        | ) Benefit Record Number 0                                                                                             |
| Life Event                                                        |                                                                                                    |                                       | Q   I 2 of 2 V I View All                                                                                             |
| Life Event DSS/National Medical Sup<br>Life Event Date 12/10/2023 | port Order to Release 🗸 🗸                                                                                         | Paperwork Re                          | eceipt Date 12/12/2023                                                                                                |
| Health Change                                                     |                                                                                                    |                                       | FSA Change                                                                                                    |
| Health Change Needed: Yes<br>Current Cov. Level: Family           | ✓ Future Cov. Level:                                                                                              | Employee + Spouse 🗸                   | FSA Change Needed: No 💙                                                                                               |
| · ·                                                               | dependent.                                                                                                    | ~                                     | Change:                                                                                                    |
| Special Processing Message (Health                                | a MSR event will be created for you<br>employer requiring or releasing cov<br>end date in the Riders/Orders secti | rerage for the dependents listed in t | OTE: National Medical Support Notices are served on the the order. If releasing coverage, do not forget to update the |
| Save Return to Search                                             |                                                                                                    |                                       |                                                                                                    |

5. The manual Benefit Event DSS/National Medical Support Order to Release Event (MSR) is now created. Next, this event must be processed. Access the **On-Demand Event Maintenance** page using the following navigation path:

#### Menu > Benefits > Manage Automated Enrollment > Events > On-Demand Event Maintenance

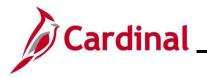

The **On-Demand Event Maintenance Search** page displays.

| Cardinal Homepage      |                                                        | On-Demand Event Maintenance | A Q E          |
|------------------------|--------------------------------------------------------|-----------------------------|----------------|
| n-Demand Event M       | aintenance                                             |                             | New Window   F |
|                        | e and click Search. Leave fields blank for a list of a | I values.                   |                |
| Find an Existing Value |                                                        |                             |                |
| Search Criteria        |                                                        |                             |                |
| Empl ID                | begins with 🖌                                          |                             |                |
| Empl Record            | = •                                                    |                             |                |
| Name                   | begins with 🐱                                          |                             |                |
| Last Name              | begins with 🖌                                          |                             |                |
| Second Last Name       | begins with 🖌                                          |                             |                |
| ternate Character Name | begins with 🗸                                          |                             |                |
| Case Sensitive         |                                                        |                             |                |
|                        | (up to 300): 300                                       |                             |                |

6. Enter the employee's Employee ID in the **Empl ID** field.

**Note**: Searches can also be performed using the employee's name. However, it is recommended to use the Employee ID as every employee will have a unique Employee ID.

7. Click the **Search** button.

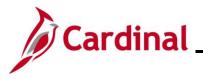

The **On-Demand Event Maintenance** page displays for the applicable employee.

|                            |                      |                              | On-Demand Event Maintenance |
|----------------------------|----------------------|------------------------------|-----------------------------|
| On-Demand Event Maintenand | ce                   |                              |                             |
|                            |                      | Person ID                    | Ben Record 0                |
| Activity Date 01/01/2024   | Source Manual Event  | Emp                          | pl Record 0                 |
| Schedule/Prepare Activity  | Pending Activities 1 | Show Activities              | Action MSR                  |
| Event ID 0 Event Date      | Status               | Class                        | Event Status Update         |
| Prepare Options            |                      | Event Status                 |                             |
| Enrollment Statement       | Run Date             | Frequency                    |                             |
|                            |                      | Deduction Frequency      Ann | nual Frequency              |
| Election Entry             | Entered 0 of 0       | Show Plans                   |                             |
| Validate/Finalize          | Errors 0             | Show Errors                  | ize/Apply Defaults          |
| Confirmation Statement     | Run Date             |                              |                             |
| Reprocess                  | Process Indicator N  | Normal Processing            |                             |
| Save Return to Search Not  |                      | Normal Frocessing            |                             |

8. Review the **Activity Date** field. For DSS/National Medical Support Events, this date will be autopopulated based on the Life Event date previously entered (effective date "1/1/2024" in this scenario). Ensure that this date is accurate.

Note: The Source field will be "Manual Event". The Action field will default to "MSR".

9. Click the **Show Activities** button **Only** if there is more than one activity.

|                           |                      |                           |                     | On-Demand Event Maintenance |
|---------------------------|----------------------|---------------------------|---------------------|-----------------------------|
| On-Demand Event Maintenan | ce                   |                           |                     |                             |
|                           |                      | Person ID                 | Ben Record 0        |                             |
| Activity Date 01/01/2024  | Source Manual Event  | Emp                       | Record 0            |                             |
| Schedule/Prepare Activity | Pending Activities 1 | Show Activities           | Action MSR          |                             |
| Event ID 0 Event Date     | Status               | Class                     | Event Status Update |                             |
| Prepare Options           |                      | Event Status              |                     |                             |
| Enrollment Statement      | Run Date             | Frequency                 |                     |                             |
|                           |                      | Deduction Frequency O Ann | Jal Frequency       |                             |
| Election Entry            | Entered 0 of 0       | Show Plans                |                     |                             |
| Validate/Finalize         | Errors 0             | Show Errors Grain         | e/Apply Defaults    |                             |
| Confirmation Statement    | Run Date             |                           |                     |                             |
| Reprocess                 | Process Indicator N  | Normal Processing         |                     |                             |
| Save Return to Search Not |                      | -                         |                     |                             |

10. If the Benefits Administration process has already run since the time the manual event was created, the **Pending Activities** field will display a "0". In this case, proceed to Step 13. Since the **Pending Activities** field displays a "1", click the **Schedule/Prepare Activity** button.

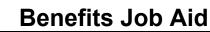

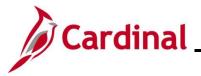

**Note**: Clicking the **Schedule/Prepare Activity** button will launch an automated program that schedules and prepares the activity. This button will be disabled if the Benefits Administration process has already run.

A Confirmation message displays in a pop-up window once the automated program completes.

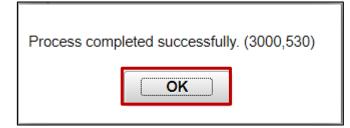

11. Click the **OK** button.

The On-Demand Event Maintenance page redisplays.

|                                     |                      |                                |                      |                    | On-Demand Event Maintenance |
|-------------------------------------|----------------------|--------------------------------|----------------------|--------------------|-----------------------------|
| On-Demand Event Maintena            | ance                 |                                |                      |                    |                             |
|                                     |                      | Person ID                      |                      | Ben Record         | 0                           |
| Activity Date                       | Source               |                                | Empl Record          | 0                  |                             |
| Schedule/Prepare Activity           | Pending Activities 0 | Show Activitie                 | s Action             |                    |                             |
| Event ID 10 Event Date              | 01/01/2024 Statu     | s Prepared Clas                | s MSR E              | vent Status Update |                             |
| Prepare Options                     |                      | Event Statu                    | S Open for Processin | Ig                 |                             |
| Enrollment Statement                | Run Date             | Frequency<br>Oeduction Frequen | cy OAnnual Frequer   | ю                  |                             |
| Election Entry<br>Validate/Finalize | Entered 0 of 1       | Show Plans                     | □ Finalize/Apply De  | faults             |                             |
| Confirmation Statement              | Errors 0<br>Run Date |                                |                      |                    |                             |
| Reprocess Save Return to Search     | Process Indicator N  | Q Normal Processing            |                      |                    |                             |

- 12. Confirm that the **Status** field displays as "Prepared" and the **Event Status** field displays as "Open for Processing".
- 13. Click the **Election Entry** button.

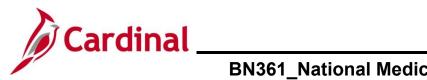

The **Election Entry** page displays in a pop-up window with the **Option Election** tab displayed by default.

| vent / Participant Selection Option Election   Sched ID EM00   Empl ID Ben Record   Event Data 01/01/2024   Medical Support Order - Remove   Available Plane and Options Q   I 1 of 1 >    Available Plane and Options   Option Code 28   COVA Care + Prev Dental (ACCO) (Family)   Health   Porviously   Special Requirements    Perendents/Beneficiaries    ID   Name   Relationship to   ID   Name   Relationship to   ID   Name   Relationship to   ID   Name   Relationship to   ID   Name   Relationship to   ID   Name   Relationship to   ID   Name   Relationship to   ID   Spouse   ID   Spouse   Spouse   ID                                                                                                    |                    |                                                      |                     |                    | BenAdmi         | n Data Entry    |                                 |                   |              |   |
|----------------------------------------------------------------------------------------------------|--------------------|------------------------------------------------------|---------------------|--------------------|-----------------|-----------------|---------------------------------|-------------------|--------------|---|
| Event Dat       01/01/2024 Medical Support Order - Remove       Excess Credit Rollover To       Fordit Excess Credits         Available Plans and Options                                                                                                    | vent / Participan' | t Selection                                          | Option Election     | Dependents / B     | Beneficiaries   |                 |                                 |                   |              |   |
| Event Data       01/01/2024       Medical Support Order - Remove       Excess Credit Rollover To       Forfeit Excess Credits         Available Plans and Options                                                                                                    |                    |                                                      |                     |                    |                 |                 |                                 |                   |              |   |
| Available Plans and Options () () 1 of 1 )<br>n Type 10 : Medical<br>Option Code 28 (COVA Care + Prev Dental (ACCO) (Family)<br>Health Provider ID (Previously Seen<br>Special Requirements<br>Dependents/Beneficiaries<br>1D Name Relationship to Health Provider Previously Covered Age Limit Flag<br>1D Name Relationship to Health Provider Previously Covered Age Limit Flag<br>10 Child (Child (Child | Sched ID           | EM00                                                 | Empl ID             |                    |                 | -               | •                               |                   |              |   |
| n Type 10 : Medical   Option Code 28   COVA Care + Prev Dental (ACC0) (Family)   Health Provider ID   Previously Seen   Special Requirements   Dependents/Beneficiaries   ID   Name   Relationship to   Health Provider   Previously   Covered   Person Type   Age Limit Flag   [1]   Quite   Spouse   Spouse                                                                                                    | Event Data         | 01/01/2024                                           | Medical Support Ord | ier - Remove       |                 | Excess Credit R | ollover To Forfei               | it Excess Credits |              |   |
| Option Code 28   Option Code 28   COVA Care + Prev Dental (ACC0) (Family)   Bendents/Beneficiaries   Enroll All     Dependents/Beneficiaries     10 Name   Relationship to Heath Provider   Dreviously Covered   Age Limit Flag   01 Child   02 Spouse   Spouse Spouse                                                                                                    | Available Plan     | is and Option                                        | ns 🕐                |                    |                 |                 |                                 |                   | Q   1 of 1 ~ | • |
| Option Code 28   Option Code 28   COVA Care + Prev Dental (ACC0) (Family)   Bendents/Beneficiaries   Enroll All     Dependents/Beneficiaries     10 Name   Relationship to Heath Provider   Dreviously Covered   Age Limit Flag   01 Child   02 Spouse   Spouse Spouse                                                                                                    |                    |                                                      |                     |                    |                 |                 |                                 |                   |              |   |
| Option Code       28       Q         COVA Care + Prev Dental (ACC0) (Family)         Health Provider ID       Previously Seen         Special Requirements                                                                                                    | n Type 10 : Me     | edical                                               |                     |                    |                 |                 |                                 |                   |              | - |
| COVA Care + Prev Dental (ACC0) (Family)         Health Provider ID         Previously Seen         Special Requirements    Dependents/Beneficiaries                                                                                                    | O                  | ption Code                                           | 28 <b>Q</b>         |                    |                 |                 |                                 |                   | Φ.           |   |
| Itelain Fronterio       Special Requirements         Dependents/Beneficiaries       Image: Special Requirements         *ID       Name       Relationship to<br>Employee       Previously<br>D       Covered<br>Person Type       Age Limit Flag         01       Q       Child       Image: Spouse       Image: Spouse       Image: Spouse                                                                                                    |                    | · ·                                                  | COVA                | Care + Prev Dental | (ACC0) (Family) |                 |                                 |                   |              |   |
| Dependents/Beneficiaries         ID       Relationship to Employee       Health Provider Previously Seen Type       Age Limit Flag         01       Q       Child       Image: Child       Image: Child       I                                                                                                    |                    | Health Provi                                         | ider ID             |                    | Previo          | usly Seen       |                                 |                   |              |   |
| Enrol All         Dependents/Beneficiaries         'ID       Name       Relationship to<br>Employee       Health Provider<br>ID       Previously<br>Seen       Covered<br>Person Type       Age Limit Flag         01       Q       Child       Image: Child       Image: C                                                                                                    |                    |                                                      |                     |                    |                 |                 |                                 |                   |              |   |
| Pereviously Seen       Covered Person Type       Age Limit Flag         01       Q       Child       Child       Image: Child       Image: Child                                                                                                    |                    |                                                      |                     |                    |                 |                 | Special Re                      | quirements        |              |   |
| 'ID     Name     Relationship to<br>Employee     Health Provider<br>ID     Previously<br>Seen     Covered<br>Person Type     Age Limit Flag       01     Q     Child     Image: Child     Image: Child     Image: Child       02     Q     Spouse     Image: Child     Image: Child     Image: Child                                                                                                    | Dependents/B       |                                                      |                     |                    |                 |                 | Special Re                      | quirements        |              |   |
| 'ID     Name     Relationship to<br>Employee     Health Provider<br>ID     Previously<br>Seen     Covered<br>Person Type     Age Limit Flag       01     Q     Child     Image: Child     Image: Child     Image: Child       02     Q     Spouse     Image: Child     Image: Child     Image: Child                                                                                                    |                    | Beneficiaries                                        |                     |                    |                 |                 | Special Re                      | quirements        |              |   |
| D     Seen     Person Type     Age Linit Flag       01     Q     Child     Image: Child     Image: Child       02     Q     Spouse     Image: Child     Image: Child                                                                                                    |                    | Beneficiaries                                        | ;                   |                    |                 |                 | Special Re                      | quirements        |              |   |
| 02 Q         Spouse                                                                                                    |                    | Beneficiaries                                        | ;                   |                    |                 |                 | Special Re                      | quirements        |              |   |
|                                                                                                    | Dependents/        | Beneficiaries<br>Enroll All<br>Beneficiarie          | s<br>s<br>R         |                    |                 |                 | Covered                         |                   |              |   |
| +                                                                                                    | Dependents/        | Seneficiaries<br>Enroll All<br>(Beneficiarie<br>Name | is<br>R<br>Ei       | mployee            |                 | Seen            | Covered<br>Person Type          | Age Limit Flag    |              |   |
|                                                                                                    | Dependents/        | Beneficiaries<br>Enroll All<br>/Beneficiarie<br>Name | s<br>R<br>E         | hild               |                 | Seen            | Covered<br>Person Type<br>Child | Age Limit Flag    |              |   |

14. First, update the NMSN Rider information for the named child dependent. Click the **Dependents** / **Beneficiaries** tab.

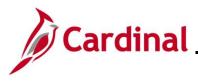

#### The Dependent / Beneficiaries tab displays.

| BenAdmin Data Entry                                                        |                               |                |                       |                                |      |  |
|----------------------------------------------------------------------------|-------------------------------|----------------|-----------------------|--------------------------------|------|--|
|                                                                            |                               |                |                       |                                | Help |  |
| Event / Participant Selection Op                                           | otion Election Dependents / B | eneficiaries   |                       |                                |      |  |
|                                                                            |                               |                |                       |                                |      |  |
| Schedule ID EM00                                                           |                               | Employee ID    |                       |                                |      |  |
| Event ID 10                                                                |                               | Event Data     | 01/01/2024 M          | ledical Support Order - Remove |      |  |
| Benefit Record 0                                                           | Excess Cred                   | it Rollover To | Forfeit Excess Credit | s                              | _    |  |
| Dependent/Beneficiaries Currently                                          | on Record                     |                |                       |                                |      |  |
| Name                                                                       | Relationship to Employee      | Dependent Be   | neficiary Type        | Date of Birth                  |      |  |
|                                                                            | Child                         | Approved Depe  | endent                | 10/20/1999                     |      |  |
|                                                                            | Spouse                        | Approved Depe  | endent                | 12/27/1970                     |      |  |
| Change/Add Dependent Data                                                  |                               |                |                       |                                |      |  |
|                                                                            |                               |                |                       |                                | •    |  |
| Elections Requiring Supplemental                                           | Information                   |                |                       |                                |      |  |
| 10 Medical                                                                 | I                             |                | Enroll Dependents     |                                |      |  |
|                                                                            |                               |                |                       |                                |      |  |
| OK Cancel Apply Event / Participant Selection + Dependents / Beneficiaries |                               |                |                       |                                |      |  |

- 15. Review the **Dependent/Beneficiaries Currently on Record** section and verify that the child dependent(s) on the NMSN is displayed.
- 16. Click the Change/Add Dependent Data link.

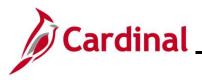

The **Dependent/Beneficiary** page displays in a pop-up window with the **Name** tab displayed by default.

| Dependent/E                            | Beneficiary ×                 |
|----------------------------------------|-------------------------------|
| Name Address Personal Profile          | Help 4                        |
|                                        | Person ID                     |
| Dependent/Beneficiaries                | Q     1 of 2 🗸 🕨 🕨   View All |
| *Dependent/Beneficiary ID 01           | +-                            |
| Name History                           | Q     I of 1 -   View All     |
| *Effective Date 01/01/1901             | +-                            |
| *Format Type English ~<br>Display Name | Edit Name                     |
| OK Cancel Apply                        |                               |

- 17. Review the **Display Name** field and ensure that you are on the record for the applicable child dependent. Use the navigation arrows or the **View All** link within the **Dependent/Beneficiaries** section as needed to locate the applicable child dependent.
- 18. Click the **Personal Profile** tab.

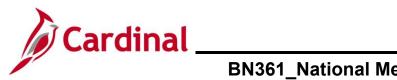

# BN361\_National Medical Support Notice (NMSN) and QMSCO Administration

#### The **Personal Profile** tab displays.

|                                     | Dependent          | /Beneficiary >                     |
|-------------------------------------|--------------------|------------------------------------|
| Name Address Persona                | I Profile          | Help                               |
| <u>Name</u> <u>A</u> utiess Persona |                    |                                    |
|                                     |                    | Person ID                          |
| Personal Profile                    |                    | Q    4 4 1 of 2 V View All         |
| Dependent/Beneficiary               | ID 01              | + -                                |
| *Date of Bi                         | rth 10/20/1999     | Birth Location                     |
| Birth Coun                          | try Q              | Birth State                        |
| Date of Dea                         | ath 📰              | Riders/Orders exist                |
| Medicare Entitled Da                | ate                | Riders/Orders                      |
| Personal History                    |                    | Q    4 4 1 of 1 v > >     View All |
| *Effective Date                     | 01/01/1901         | + -                                |
| *Relationship to Employee           | Child              | <b>v</b>                           |
| *Dependent Beneficiary Type         | Approved Dependent | ▼                                  |
| *Gender                             | Male               | ▼                                  |
| *Marital Status                     | Single             | ✓ As of 🔛                          |
|                                     | □ Student          | As of                              |
|                                     | Disabled           | As of                              |
|                                     | □ Smoker           | As of                              |
| Occupation                          |                    |                                    |

19. Verify that the correct child dependent is displayed and then click the **Riders/Orders** link.

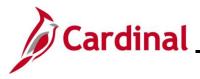

## BN361\_National Medical Support Notice (NMSN) and QMSCO Administration

The **Dependent/Beneficiary Riders** page displays in a pop-up window.

|                           |                           | Dep                     | endent/Beneficiary Riders        | ×   |
|---------------------------|---------------------------|-------------------------|----------------------------------|-----|
| Employee ID               |                           |                         | Dependent/Beneficiary ID 01      | Hel |
| Riders/Orders             |                           |                         | Q    4 4 1 of 1 v b b   View All |     |
| *Plan Type<br>*Start Date | 10 <b>Q</b><br>06/01/2023 | Medical                 | *Sequence 1                      |     |
| State                     | VA Q                      | Virginia                | Status                           |     |
| Exception Type            | Court Order               | ~                       | Court Order Number ACRVA123      |     |
| Comment                   | NMSN Received on          | 6/1/2023 from Henrico ( | County Courthouse                |     |
| OK Can                    | cel                       |                         |                                  |     |

- 20. Click the **End Date Calendar** icon and select the date of the NMSN Release ("12/10/2023" in this scenario).
- 21. Click the **Inactive** radio button option.
- 22. Enter applicable comments pertaining to the NMSN in the **Comment** field. Do not overwrite the previous comments.

|                           |                    |          | Dependent/Beneficiary Riders                                |                 |                   |            | ×    |
|---------------------------|--------------------|----------|-------------------------------------------------------------|-----------------|-------------------|------------|------|
|                           |                    |          |                                                             |                 |                   |            | Help |
| Employee ID               |                    |          | Dependent/Bene                                              | ficiary         | ID 01             |            |      |
| Riders/Orders             |                    |          | Q                                                           |                 | <                 | ▶ View All |      |
| *Plan Type<br>*Start Date | 10 Q<br>06/01/2023 | Medical  |                                                             | uence<br>I Date | 1                 | + -        |      |
| State                     | VA Q               | Virginia | Status                                                      | S               | O Active Inactive |            |      |
| Exception Type            | Court Order        | ~        | Court Order Nu                                              | ımber           | ACRVA123          |            |      |
| Comment                   |                    |          | nrico County Courthouse<br>23 rom Henrico County Courthouse |                 |                   | 4          |      |
| OK                        | cel                |          |                                                             |                 |                   |            |      |

23. Click the **OK** button once complete.

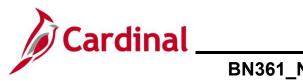

#### BN361\_National Medical Support Notice (NMSN) and QMSCO Administration

#### The Personal Profile tab redisplays.

|                             | Dependent/         | Beneficiary ×              |
|-----------------------------|--------------------|----------------------------|
| Name Address Persona        | al Profile         | Help                       |
|                             | in Prome           |                            |
|                             |                    | Person ID                  |
| Personal Profile            |                    | Q    4 4 1 of 2 V View All |
| Dependent/Beneficiary       | ID 01 TYLER ASTON  | +-                         |
| *Date of B                  | irth 10/20/1999    | Birth Location             |
| Birth Cour                  | try Q              | Birth State Q              |
| Date of De                  |                    | Riders/Orders exist        |
| Medicare Entitled D         | ate                | Riders/Orders              |
| Personal History            |                    | Q     I I I I I View All   |
| *Effective Date             | 01/01/1901         | + -                        |
| *Relationship to Employee   | Child              | ▼                          |
| *Dependent Beneficiary Type | Approved Dependent | ▼                          |
| *Gender                     | Male               |                            |
| *Marital Status             | Single             | ✓ As of 📰                  |
|                             | □ Student          | As of 📰                    |
|                             | Disabled           | As of                      |
|                             | □ Smoker           | As of 📃                    |
| Occupation                  |                    |                            |

- 24. Verify that the Riders/Order exist checkbox option is not selected (read-only).
- 25. Scroll down to the bottom of the page and click the **OK** button.

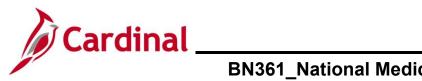

### BN361\_National Medical Support Notice (NMSN) and QMSCO Administration

#### The Dependents / Beneficiaries tab redisplays.

|                                             |                                                                   |                   | BenA           | dmin Data I                | Entry        |                               | ×       |  |  |  |
|---------------------------------------------|-------------------------------------------------------------------|-------------------|----------------|----------------------------|--------------|-------------------------------|---------|--|--|--|
|                                             |                                                                   |                   |                |                            |              |                               | Help    |  |  |  |
| Event / Partic                              | cipant Selection                                                  | Option Election   | Dependents / B | eneficiaries               |              |                               |         |  |  |  |
|                                             | Schedule ID EM00                                                  |                   |                |                            |              |                               |         |  |  |  |
|                                             | Event ID 10                                                       |                   |                | Event Data                 | 01/01/2024 M | edical Support Order - Remove |         |  |  |  |
| Ber                                         | Benefit Record 0 Excess Credit Rollover To Forfeit Excess Credits |                   |                |                            |              |                               |         |  |  |  |
| Dependent/Beneficiaries Currently on Record |                                                                   |                   |                |                            |              |                               |         |  |  |  |
| Name                                        |                                                                   | Relationship      | to Employee    | Dependent Beneficiary Type |              | Date of Birth                 |         |  |  |  |
| -                                           |                                                                   | Child             | Child          |                            | endent       | 10/20/1999                    |         |  |  |  |
| · ·                                         |                                                                   | Spouse            |                | Approved Depe              | endent       | 12/27/1970                    |         |  |  |  |
| Change/Add De                               | ependent Data                                                     |                   |                |                            |              |                               |         |  |  |  |
| Elections Rec                               | quiring Suppleme                                                  | ental Information |                |                            |              |                               |         |  |  |  |
| 10                                          | Me                                                                | edical            |                | Enroll Dependents          |              |                               |         |  |  |  |
|                                             |                                                                   |                   |                |                            |              |                               |         |  |  |  |
| ок                                          | Cancel Ap                                                         | oply              |                |                            |              |                               | Refresh |  |  |  |

26. Click the **Option Election** tab.

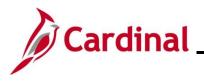

## BN361\_National Medical Support Notice (NMSN) and QMSCO Administration

#### The Option Election tab redisplays.

| BenAdmin Data Entry                                         |                                         |                            |                      |                    |                                 |                                 |              |     |  |  |  |
|-------------------------------------------------------------|-----------------------------------------|----------------------------|----------------------|--------------------|---------------------------------|---------------------------------|--------------|-----|--|--|--|
|                                                             |                                         |                            |                      |                    |                                 |                                 |              | Hel |  |  |  |
| Event / Participant Sele                                    | option Election                         | n <u>D</u> ependents / Ben | eficiaries           |                    |                                 |                                 |              |     |  |  |  |
| Sched ID EM<br>Event Data 01/                               | 100 Empl ID<br>/01/2024 Medical Support | Order - Remove             |                      |                    | en Record 0<br>ollover To Forfe | Event ID 10<br>t Excess Credits |              |     |  |  |  |
| <ul> <li>Available Plans and</li> </ul>                     | d Options ⑦                             |                            |                      |                    |                                 |                                 | Q   1 of 1 v |     |  |  |  |
| Plan Type 10 : Medica                                       | al                                      |                            |                      |                    |                                 |                                 |              |     |  |  |  |
| Option Code 28 Q<br>COVA Care + Prev Dental (ACC0) (Family) |                                         |                            |                      |                    |                                 |                                 |              |     |  |  |  |
| Heal                                                        | Ith Provider ID                         |                            |                      | ously Seen         |                                 |                                 |              |     |  |  |  |
|                                                             |                                         |                            |                      |                    | Special Re                      | quirements                      |              |     |  |  |  |
| Dependents/Benef                                            | ficiaries                               |                            |                      |                    |                                 |                                 |              |     |  |  |  |
| Enrol                                                       | II All                                  |                            |                      |                    |                                 |                                 |              |     |  |  |  |
| Dependents/Bene                                             | oficiarios                              |                            |                      |                    |                                 |                                 |              |     |  |  |  |
|                                                             | Name                                    |                            | Health Provider<br>D | Previously<br>Seen | Covered<br>Person Type          | Age Limit Flag                  |              |     |  |  |  |
| 01 Q                                                        |                                         | Child                      |                      |                    | Child                           |                                 | -            |     |  |  |  |
| 02 <b>Q</b>                                                 |                                         | Spouse                     |                      | 0                  | Spouse                          |                                 | -            |     |  |  |  |
| +                                                           |                                         |                            |                      |                    |                                 |                                 |              |     |  |  |  |

27. Next, update the employee's elected Medical Plan and coverage code as needed. In this scenario, the child dependent will be removed from coverage. Therefore, the coverage code needs to be updated. Click the **Option Code Look Up** icon and select the applicable coverage code ("Self + Spouse" in this scenario).

Note: If the coverage code does not need to be updated, skip to Step 29.

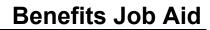

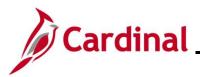

|                       |                          |                             | BenAdmi                 | n Data Entry       |                        |                  |              |      |
|-----------------------|--------------------------|-----------------------------|-------------------------|--------------------|------------------------|------------------|--------------|------|
|                       |                          |                             |                         |                    |                        |                  |              |      |
| vent / Participant Se | election Option Elec     | tion <u>D</u> ependents /   | Beneficiaries           |                    |                        |                  |              |      |
| Sched ID              | EM00 Empl ID             |                             |                         | в                  | en Record 0            | Event ID 10      |              |      |
| Event Data (          | 01/01/2024 Medical Suppo | ort Order - Remove          |                         | Excess Credit R    | ollover To Forfei      | t Excess Credits |              |      |
|                       |                          |                             |                         |                    |                        |                  |              | 1    |
| Available Plans a     | and Options ③            |                             |                         |                    |                        |                  | Q   1 of 1 ¥ |      |
| an Type 10 : Medi     | ical                     |                             |                         |                    |                        |                  |              |      |
|                       |                          |                             |                         |                    |                        |                  | ¢            | 1    |
| Optio                 | on Code 26 Q             | COVA Care + Prev Denta      | al (ACC0) (Self + Spous | e)                 |                        |                  | •            |      |
| H                     | ealth Provider ID        |                             | Previo                  | usly Seen          |                        |                  |              |      |
|                       |                          |                             |                         |                    | Special Re             | quirements       |              |      |
| Dependents/Ben        | oficiarios               |                             |                         |                    |                        |                  |              |      |
|                       | nroll All                |                             |                         |                    |                        |                  |              |      |
|                       | IIOITAI                  |                             |                         |                    |                        |                  |              |      |
| Dependents/Be         | eneficiaries             |                             |                         |                    |                        |                  |              |      |
| *ID                   | Name                     | Relationship to<br>Employee | Health Provider<br>ID   | Previously<br>Seen | Covered<br>Person Type | Age Limit Flag   |              |      |
| 01 Q                  |                          | Child                       |                         |                    | Child                  |                  |              |      |
| 02 <b>Q</b>           |                          | Spouse                      |                         |                    | Spouse                 |                  |              |      |
| +                     |                          |                             |                         |                    |                        |                  |              |      |
|                       |                          |                             |                         |                    |                        |                  |              |      |
|                       |                          |                             |                         |                    |                        |                  |              |      |
|                       |                          |                             |                         |                    |                        |                  |              | 1    |
| OK Can                | cel Apply                |                             |                         |                    |                        |                  |              | Refr |

28. If the child dependent is being removed from coverage, click the corresponding **Delete Row** icon (-).

**Note**: If the dependent is not being removed from coverage, skip to Step 31.

A **Warning** message displays in a pop-up window.

| Delete current/selected rows from | this page? The | edelete will occur v | when the transaction is saved. |
|-----------------------------------|----------------|----------------------|--------------------------------|
| [                                 | ок             | Cancel               |                                |

29. Click the **OK** button.

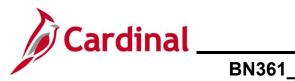

# BN361\_National Medical Support Notice (NMSN) and QMSCO Administration

#### The Option Election tab redisplays.

|                   |                        |                                 |                             | BenAd                 | min Data Entry     |                                  |                                 |                     | ×       |
|-------------------|------------------------|---------------------------------|-----------------------------|-----------------------|--------------------|----------------------------------|---------------------------------|---------------------|---------|
| Event / Participa | nt Selection           | Option Election                 | Dependents / E              | Beneficiaries         |                    |                                  |                                 |                     | Help    |
|                   | D EM00<br>a 01/01/2024 | Empl ID<br>4 Medical Support Or | der - Remove                |                       | -                  | en Record 0<br>Rollover To Forfe | Event ID 10<br>t Excess Credits |                     |         |
| ▼ Available Pla   | ns and Optio           | ons 🕐                           |                             |                       |                    |                                  | [                               | <b>Q</b>   1 of 1 🛩 |         |
| Plan Type 10 :    | Medical                |                                 |                             |                       |                    |                                  |                                 |                     |         |
|                   | Option Code            | 26 <b>Q</b> COV                 | A Care + Prev Dental        | (ACC0) (Self + Sp     | ouse)              |                                  | c.                              | ب<br>               |         |
|                   | Health Prov            | vider ID                        |                             | □ Pre                 | viously Seen       |                                  |                                 |                     |         |
| Dependents        | Peneficiaria           |                                 |                             |                       |                    | Special Re                       | quirements                      |                     |         |
| Dependents        | Enroll All             | 5                               |                             |                       |                    |                                  |                                 |                     |         |
| Dependent         | s/Beneficiari          | es                              |                             |                       |                    |                                  |                                 |                     |         |
| *ID               | Name                   |                                 | telationship to<br>Employee | Health Provider<br>ID | Previously<br>Seen | Covered<br>Person Type           | Age Limit Flag                  |                     |         |
| 02                | ٩                      | s                               | pouse                       |                       |                    | Spouse                           |                                 | -                   |         |
| +                 |                        |                                 |                             |                       |                    |                                  |                                 |                     |         |
|                   |                        |                                 |                             |                       |                    |                                  |                                 |                     |         |
|                   |                        |                                 |                             |                       |                    |                                  |                                 |                     |         |
| ок                | Cancel                 | Apply                           |                             |                       |                    |                                  |                                 |                     | Refresh |

Note: The removed child no longer displays in the Dependents/Beneficiaries section.

30. Scroll down to the bottom of the page and click the **OK** button.

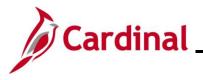

## BN361\_National Medical Support Notice (NMSN) and QMSCO Administration

The **On-Demand Event Maintenance** page redisplays.

|                           |                       |                     |                        | On            | Demand Event Maintenance |
|---------------------------|-----------------------|---------------------|------------------------|---------------|--------------------------|
| On-Demand Event Maintena  | nce                   |                     |                        |               |                          |
| <u>!</u>                  |                       | Person ID           |                        | Ben Record 0  |                          |
| Activity Date             | Source                |                     | Empl Record            | )             |                          |
| Schedule/Prepare Activity | Pending Activities 0  | Show Activities     | Action                 |               |                          |
| Event ID 10 Event Date    | 01/01/2024 Status     | Entered Class       | MSR                    | Status Update |                          |
| Prepare Options           |                       | Event Status        | Open for Processing    | 1             |                          |
| Enrollment Statement      | Run Date              | Frequency           |                        |               |                          |
|                           |                       | Deduction Frequence | y OAnnual Frequency    |               |                          |
| Election Entry            | Entered 1 of 1        | Show Plans          |                        |               |                          |
| Validate/Finalize         | Errors 0              | Show Errors         | □ Finalize/Apply Defau | lts           |                          |
| Confirmation Statement    | Run Date              |                     |                        |               |                          |
| Reprocess                 | Process Indicator N Q | Normal Processing   |                        | _             |                          |
| Save Return to Search N   | lotify                | wonnar modessing    |                        |               |                          |

**Note**: The **Status** field will now display as "Entered". The **Event Status** field will still display as "Open for Processing".

- 31. Click the **Validate/Finalize** button. This process will validate that all of the elections are valid, close the Benefit Event, and update the Base Benefits Tables.
- A **Confirmation** message displays in a pop-up window once the process completes.

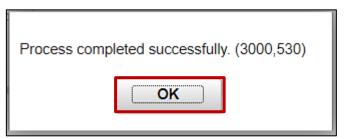

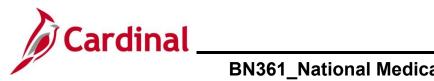

#### BN361\_National Medical Support Notice (NMSN) and QMSCO Administration

#### The **On-Demand Event Maintenance** page redisplays.

|             |                      |                  |        | Person               | ID                   |                 | Ben Record        | 0 |
|-------------|----------------------|------------------|--------|----------------------|----------------------|-----------------|-------------------|---|
| Activity Da | te                   | Source           |        |                      | Em                   | pl Record       | 0                 |   |
| Schedu      | ule/Prepare Activity | Pending Activiti | es O   | Show A               | Show Activities Acti |                 |                   |   |
| Event ID    | 10 Event             | Date 01/01/2024  | Status | Finalized - Enrolled | Class MSR            | Ev              | ent Status Update |   |
| Pr          | epare Options        |                  |        | Event                | Status Close         | ed to Processin | g                 |   |
| Enrol       | llment Statement     | Run Date         |        | Frequency            |                      |                 |                   |   |
|             |                      |                  |        | Deduction Free       | equency OAn          | nual Frequen    | су                |   |
| E           | Election Entry       | Entered 0 of     | 0      | Show Plans           |                      |                 |                   |   |
| Va          | lidate/Finalize      | Errors 0         |        | Show Errors          | 🗆 Fina               | lize/Apply Def  | aults             |   |
| Confin      | mation Statement     | Run Date         |        |                      |                      |                 |                   |   |
|             | Reprocess            | Process Indicat  | or N   |                      |                      |                 |                   |   |
| Save        | Return to Search     | Notify           |        | Normal Processing    |                      |                 |                   |   |

**Note**: The **Status** field will now display as "Finalized-Enrolled". The **Event Status** field will still display as "Closed to Processing".

32. Click the Save button.

This process is now complete.

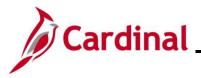

#### **Processing QMSCO Information**

For a **Qualified Medical Support Order (QMSCO)** that is received from the Agency, you would select the "Judgment, Decree or Order to Add Child or Judgment" or "Decree or Order to Remove Child" on the Benefit Event Entry page. A Medical Support Order - Add (MSA) or Medical Support Order – Remove (MSR) event would be created.

Follow all steps in the above scenarios to create and process the event. It is not required that the Rider information be completed on the **Dependents/Beneficiaries** tab.

| Life Event    |                                                                                                    |        |             |                    |
|---------------|----------------------------------------------------------------------------------------------------|--------|-------------|--------------------|
| Life Event    | Judgment, Decree or Order to Add Child                                                                                                    | ~      |             | +                  |
| Life Event Da | Death of a Child<br>Death of a Spouse<br>Dependent Care Cost/Coverage Change                                                                                                 | •      | Paperwork F | Receipt Date       |
| Health Cha    | Divorce<br>EE/Dep. Gained Eligibility - Medicare/Medicaid<br>EE/Dep. Gained Eligibility - Other Employer                                                                     |        |             | FSA Change         |
| Health Cha    | EE/Dep. Lost Eligibility - Medicare/Medicaid<br>EE/Dep. Lost Eligibility - Other Employer                                                                                    |        |             | FSA Change Needed: |
| Current Co    | Employment Change: SAL FT/QT to PT<br>Employment Change: SAL PT to FT/QT<br>Enrollment in Marketplace Exchange Health Plan                                                   | .evel: |             | Change             |
| Change:       | HIRAA Qualifying Event<br>Judgment, Decree or Order to Add Child                                                                                                    |        | ~           | Change:            |
| Special I     | Judgment, Decree or Order to Remove Child<br>Leave of Absence - Return from Leave<br>Leave of Absence - Waive for Non Payment<br>Lost Eligibility for Gov't Plan<br>Marriage | F      |             |                    |
|               | Move Affecting Eligibility for Health Plan<br>Other Employer OE/Plan Change                                                                                                  | -      |             |                    |
| Special F     | Processing Message (FSA)                                                                                                    |        |             |                    |

Refer to the <u>Viewing the Employee's Benefit Information</u> section of this Job Aid to validate accuracy. Refer to the <u>Viewing/Printing a Confirmation Statement</u> if you need to print the Confirmation Statement for the employee or the NMSN Issuing Entity.

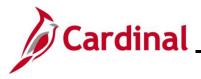

#### Viewing the Employee's Benefits Information

After completing a manual Benefit Event, the Benefits Administrator should view the employee's benefits information to ensure accuracy. This can be completed at any point after the Benefit Event has been finalized.

1. Access the **Current Benefits Summary** page using the following navigation path:

Menu > Benefits > Review Employee Benefits > Current Benefits Summary

The Current Benefits Summary Search page displays.

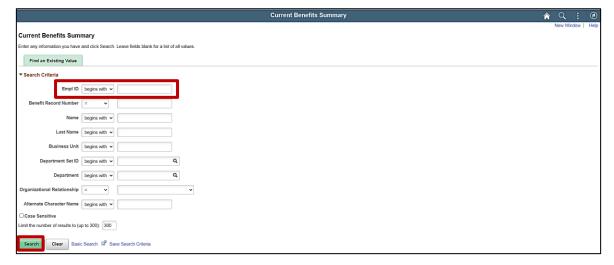

2. Enter the employee's Employee ID in the **Empl ID** field.

**Note**: Searches can also be performed using the employee's name. However, it is recommended to use the Employee ID as every employee will have a unique Employee ID.

3. Click the **Search** button.

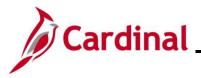

The **Current Benefits Summary** page displays for the applicable employee with the **Benefit Enrollment Summary** tab displayed by default.

| < Cardinal Homepage             |                                                                 |              |             |                              | Current Benefits Summa                   | y i     | <b>ନ</b> ସ୍               |
|---------------------------------|-----------------------------------------------------------------|--------------|-------------|------------------------------|------------------------------------------|---------|---------------------------|
| Benefit Enrollment Su           | mmary Benefit Deduct                                            | ion Summary  |             |                              |                                          |         | New Window   Help   Perso |
|                                 | Employee<br>ystem Benefits Administra<br>ogram SAL Salaried Emp |              | D           |                              | nefit Record Number 0<br>y Empl Record 0 |         |                           |
|                                 | Status Active                                                   | , ,          |             |                              |                                          | 7       |                           |
| Plan Type                       | Coverage Election                                               | Benefit Plan | Description | Coverage or<br>Participation | Coverage Begin                           |         |                           |
| Medical                         | Elect                                                           | ACC4         | COVAEVH     | Family                       | 07/01/2022                               |         |                           |
| Imputed Life                    | Elect                                                           | IMPLIF       | IMP LIF     | Salary X 2                   | 05/25/2019                               |         |                           |
| 403(b)                          | Waive                                                           |              |             | Waived                       | 10/01/2022                               |         |                           |
| Section 457                     | Waive                                                           |              |             | Waived                       | 10/01/2022                               | 57<br>- |                           |
| VRS Hb Vol Defined<br>Contr     | Elect                                                           | HVC050       | HVC050      | 0.5% Before Tax              | 09/25/2022                               |         |                           |
| Flex Spending Medical           | Waive                                                           |              |             | Waived                       | 07/01/2022                               |         |                           |
| Flex Spending<br>Dependent Care | Waive                                                           |              |             | Waived                       | 07/01/2022                               |         |                           |
| Employee Retirement<br>DB       | Elect                                                           | HVRMDB       | VRS HB MDB  | 4% of Earnings               | 09/25/2022                               |         |                           |
| Hybrid Retirement               | Elect                                                           | HBDBER       | HBDBER      | 0% of Earnings               | 09/25/2022                               |         |                           |
|                                 |                                                                 | GTLR         | GTL Reg     |                              |                                          | 124     |                           |

4. Review the information within the **Current Enrollments** section and reconcile against the benefits enrollment form submitted by the employee to ensure accuracy.

**Note**: If any data entry errors are identified, refer to the Job Aid titled **BN361\_Re-opening and Reprocessing a Benefit Event**. This Job Aid is located on the Cardinal website in **Job Aids** under **Learning**.

5. Click the **Benefit Deduction Summary** tab.

The Benefit Deduction Summary tab displays.

| < Cardina   | I Homepage                               |             |                     |                            |                  | Curre             | nt Benefits Sumn |
|-------------|------------------------------------------|-------------|---------------------|----------------------------|------------------|-------------------|------------------|
| Benefit E   | nrollment Summa                          | ary Benefit | t Deduction Summary | 1                          |                  |                   |                  |
| Grey Turtle | Payroll Syste<br>Pay Gro<br>Payroll Stat |             |                     | 4SAT07)                    | ID 00239756000   |                   | Record Number 0  |
| Plan Type   | Benefit Plan                             | Dedn Code   | Description         | Class                      | Coverage<br>Base | Last<br>Deduction | Pay Period End   |
| 10          | ACC4                                     | CVACRE      | COVACARE            | Before-Tax                 |                  | 220.00            | 10/24/2022       |
|             |                                          |             |                     | Nontaxable<br>Benefit      |                  | 929.50            | 10/24/2022       |
| 23          | IMPLIF                                   | IMPLIF      | Imp Life            | Taxable Benefit            | 164000.00        | 26.22             | 10/09/2022       |
| 4W          | HVC050                                   | HYBVDC      | HYB VDC             | Before-Tax                 |                  | 17.06             | 10/24/2022       |
|             |                                          |             |                     | Nontaxable<br>Btax Benefit |                  | 17.06             | 10/24/2022       |
| 70          | HVRMDB                                   | HVRMDB      | HVRMDB              | Before-Tax                 | 3412.50          | 136.50            | 10/24/2022       |
|             |                                          |             |                     | Nontaxable<br>Benefit      | 3412.50          | 459.32            | 10/24/2022       |
| 7V          | HBDBER                                   | HBDBER      | HYB Rtmt            | Nontaxable<br>Benefit      | 442.26           | 442.26            | 10/24/2022       |
| 7W          | GTLR                                     | GRPLFR      | Grp Life            | Nontaxable<br>Benefit      | 3412.50          | 45.73             | 10/24/2022       |
| 7X          | RTCRDR                                   | RETHCR      | Ret Hith            | Nontaxable<br>Benefit      | 3412.50          | 38.22             | 10/24/2022       |

6. Review the employee's pay group, payroll status, and deductions information to ensure accuracy. If any issues are identified, coordinate corrective action with an Agency HR Administrator and/or an Agency Payroll Administrator.

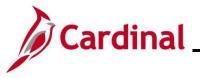

#### **Viewing/Printing a Confirmation Statement**

After completing the benefits enrollment change, the employee should receive an email with their Confirmation Statement after the next Benefits Administration process runs. However, if the employee does not have an email defined in Cardinal yet, or did not receive the email, the Agency BA can follow the steps in this section to view and print a Confirmation Statement for the employee.

1. Access the **Current Benefits Summary** page using the following navigation path:

Benefits Administrator Tile > Review Employee Benefits > Review Employee Statements

The Review Employee Statements Search page displays.

|                            |                           | Benefits Administrator | â | ۲ |
|----------------------------|---------------------------|------------------------|---|---|
| Review Employee Statements | s                         |                        |   |   |
| ✓ Search Options           |                           |                        |   |   |
|                            | Employee ID (begins with) |                        |   |   |
|                            | Empl Record =             |                        |   |   |
|                            | Name (begins with)        |                        |   |   |
|                            | Last Name (begins with)   |                        |   |   |
|                            |                           | Search Clear           |   |   |

2. Enter the employee's Employee ID in the Employee ID field.

**Note**: Searches can also be performed using the employee's name. However, it is recommended to use the Employee ID as every employee will have a unique Employee ID.

3. Click the **Search** button.

The page refreshes with the search results displayed in the Select Employees section.

| Benefits Administrator     |                         |     |  |  | ٢ |
|----------------------------|-------------------------|-----|--|--|---|
| Review Employee Statements |                         |     |  |  |   |
| ▼ Search Options           |                         |     |  |  |   |
| Employee ID (begins with)  |                         |     |  |  |   |
| Empl Record =              |                         |     |  |  |   |
| Name (begins with)         |                         |     |  |  |   |
| Last Name (begins with)    | Aikman                  |     |  |  |   |
|                            | Search Clear            |     |  |  |   |
| Select Employees           |                         | row |  |  |   |
|                            | ٩                       | î↓  |  |  |   |
| Name / Title               | Employee ID Empl Record |     |  |  |   |
|                            | 0                       | >   |  |  |   |
|                            |                         |     |  |  |   |

4. Click anywhere in the corresponding row for the employee within the **Select Employees** section.

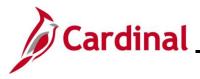

## BN361\_National Medical Support Notice (NMSN) and QMSCO Administration

The Review Employee Statements page displays for the selected employee.

| Benefits Administrator |                              |     |                               |                        | â |   | (    |
|------------------------|------------------------------|-----|-------------------------------|------------------------|---|---|------|
| Return to Select Emplo | yee                          |     | Person ID<br>Benefit Record   | )                      |   |   |      |
| Review Employe         | e Statements<br>Statement Ty | pe  | <b>v</b>                      |                        |   | 2 | 2 ro |
| Event Date             | Issue Date                   | Seq | Enrollment Event              | Statement Type         |   |   |      |
| 07/01/2022             | 06/01/2022 10:08:19PM        | 2   | Open Enrollment May 2022 COVA | Confirmation Statement |   |   | ;    |
| 07/01/2022             | 05/10/2022 8:08:18PM         | 0   | Open Enrollment May 2022 COVA | Confirmation Statement |   |   |      |

5. Click the Statement Type dropdown button and select "Confirmation Statement".

The page refreshes.

| Benefits Administrator   |                            |                             |                               | ٨                      | : | ۲ |   |  |  |
|--------------------------|----------------------------|-----------------------------|-------------------------------|------------------------|---|---|---|--|--|
|                          |                            |                             | Person ID                     |                        |   |   |   |  |  |
| Return to Select Employe | e                          |                             | Benefit Record                | 0                      |   |   |   |  |  |
| Review Employee          | Review Employee Statements |                             |                               |                        |   |   |   |  |  |
|                          | Statement                  | Type Confirmation Statement | •                             |                        |   |   |   |  |  |
| T                        |                            |                             |                               |                        |   |   |   |  |  |
| Event Date               | Issue Date                 | Seq                         | Enrollment Event              | Statement Type         |   |   |   |  |  |
| 07/01/2022               | 06/01/2022 10:08:19PM      | 2                           | Open Enrollment May 2022 COVA | Confirmation Statement |   |   | > |  |  |
| 07/01/2022               | 05/10/2022 8:08:18PM       | 0                           | Open Enrollment May 2022 COVA | Confirmation Statement |   |   | > |  |  |

6. Click anywhere in the corresponding row for the applicable Benefit Event (Open Enrollment May 2022 COVA (Seq Number 2) will be opened in this example).

The Benefits Statement page displays for the applicable Benefit Event.

| Benefits Statement                                                                                                    |                                                                                                    |                                                         |  |  |  |
|----------------------------------------------------------------------------------------------------|----------------------------------------------------------------------------------------------------|---------------------------------------------------------|--|--|--|
| Statement Type Confirmation Statement                                                                                                    | Description Open Enrollment May 2022 COVA                                                                                                    | Print View                                              |  |  |  |
| Statement Issue Date 06/01/2022 10:08PM                                                                                                    |                                                                                                    |                                                         |  |  |  |
| This statement confirms your Open Enrollment May 2022 COVA benefit selections and pay period costs, dependent informatik<br>until the next Benefits Open Enrollment or you experience a change in family status or employment situation. Please keep the | on, and beneficiary information. If an error has been made in recording your elections, please contact your benefit<br>e statement for your records. | ts administrator. These coverages will remain in effect |  |  |  |
| Statement Sections                                                                                                    |                                                                                                    |                                                         |  |  |  |
| Expand All                                                                                                    |                                                                                                    |                                                         |  |  |  |
| Personal Information                                                                                                    |                                                                                                    |                                                         |  |  |  |
| ► Cost Summary                                                                                                    |                                                                                                    |                                                         |  |  |  |
| Election Summary                                                                                                    |                                                                                                    |                                                         |  |  |  |
| Dependents and Beneficiaries                                                                                                    |                                                                                                    |                                                         |  |  |  |
| Dependent Enrollments                                                                                                    |                                                                                                    |                                                         |  |  |  |
| Investment Allocations                                                                                                    |                                                                                                    |                                                         |  |  |  |

7. Click the **Expand All** button to view the detailed information.

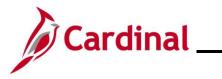

## BN361\_National Medical Support Notice (NMSN) and QMSCO Administration

The page refreshes with the sections expanded.

|                                                                                                    | Benefits Statement                                                                                                    |
|----------------------------------------------------------------------------------------------------|----------------------------------------------------------------------------------------------------|
| Statement Type Confirmation Statement                                                                                                    | Description Open Enrollment May 2022 COVA                                                                                                    |
| Statement Issue Date 06/01/2022 10:08PM                                                                                                    |                                                                                                    |
| This statement confirms your Open Enrollment May 2022 COVA benefit selections and pay period costs, deper<br>effect until the next Benefits Open Enrollment or you experience a change in family status or employment situa | ent information, and beneficiary information. If an error has been made in recording your elections, please contact your benefits administrator. These coverages will remain i<br>n. Please keep the statement for your records. |
| Statement Sections                                                                                                    |                                                                                                    |
| Collapse All                                                                                                    |                                                                                                    |
| Personal Information                                                                                                    |                                                                                                    |
| This is your personal information currently on file. It is important that the data shown is complete and correct                                                                                                    | If this information is not correct, update the information through the Personal Information or contact your Benefits Administrator.                                                                                              |
| Contact Information                                                                                                    |                                                                                                    |
| Name                                                                                                    |                                                                                                    |
| Mailing Address                                                                                                    |                                                                                                    |
| Email Address                                                                                                    |                                                                                                    |
| Eligibility Information                                                                                                    |                                                                                                    |
| Home Address                                                                                                    |                                                                                                    |
| Gender                                                                                                    |                                                                                                    |
| Marital Status                                                                                                    |                                                                                                    |
| Birth Date                                                                                                    |                                                                                                    |
| Service Date                                                                                                    |                                                                                                    |
| - Cost Summary                                                                                                    |                                                                                                    |
| This is a summary of the cost of your benefits. Details are in the Election Summary section.                                                                                                    |                                                                                                    |
| Your Cost Per Pay Perio                                                                                                    | \$ 93.00                                                                                                    |
| Full Co                                                                                                    | \$ 110.00                                                                                                    |
| Employer Co                                                                                                    | \$ 647.00 Medical                                                                                                    |
|                                                                                                    |                                                                                                    |

- 8. Review the information as needed. Use the vertical scrollbar to scroll down and view all of the information.
- 9. Click the **Print View** button.

The **Confirmation Statement** opens as a PDF document. If the Confirmation Statement does not display, you may need to allow pop-ups from the website.

| BEN_Conf_StmLpdf                                                                                                    | 1 / 9   −   1000   +   E Ø                                                                                                    | ± 8 i |
|----------------------------------------------------------------------------------------------------|----------------------------------------------------------------------------------------------------|-------|
|                                                                                                    | Confirmation of 2022 ELECTIONS<br>OPEN ENROLLMENT MAY 2022 COVA<br>Statement Suse Date: 6601/2022                                                                                                    |       |
| fini                                                                                                    | Employee ID:                                                                                                    |       |
| And the second second s   | This statement confirms year recent bond elections. These coverages will remain in effect until you experience a change in finitely status or<br>its your employment initiation. If an erear has been made in recording your elections, planet context your benefits administrator. Planet keep a<br>copy of this form for your recent. |       |
| Concession of the local division of the local division of the loca   | PERSONAL INFORMATION                                                                                                    |       |
| 2                                                                                                    | Home Address<br>Banal Address<br>Grander<br>Grander<br>Berkular                                                                                                    |       |
|                                                                                                    | ELECTION SUMMARY                                                                                                    |       |
|                                                                                                    | Henefit Coverage Category Base Your Cont Per Pay Period COVA Care + Pero Dendi EE+Sponse S10.00 Fits Sponding Modela Fits Sponding Dependent Care Premismin Revend Par & Sponse S-17.00 Fits Sponding Admin Fe                                                                                                    |       |
| 3                                                                                                    | *Cost Reflected above are per pay period for agencies paid by the cardinal system, monthly for all others                                                                                                    |       |
| Portal<br>Estatutional and a second and a second and a seco | HEALTH DEPENDENTS                                                                                                    |       |
| and distances of                                                                                                    | Name Date of Birth Relationship Dependent Benefit Type                                                                                                    |       |
|                                                                                                    | Spouse Approved<br>Dependent                                                                                                    |       |
|                                                                                                    | DEPENDENTS ENROLLMENTS                                                                                                    |       |
| 4                                                                                                    | Benefit Option Dependent                                                                                                    |       |
|                                                                                                    | COVA Care + Prev Dontal                                                                                                    |       |
| and the second second s   |                                                                                                    |       |

10. Save and/or print the document as needed.